## **Practical No.3**

**Aim:** Native Virtualization using Hyper-V.

#### **HYPER-V**

Hyper-V, codenamed Viridia and formerly known as Windows Server Virtualization, is a native [hypervisor;](http://en.wikipedia.org/wiki/Hypervisor) it can create [virtual machines](http://en.wikipedia.org/wiki/Virtual_machine) on [x86-64](http://en.wikipedia.org/wiki/X86-64) systems. Starting with [Windows 8,](http://en.wikipedia.org/wiki/Windows_8) Hyper-V supersedes [Windows Virtual PC](http://en.wikipedia.org/wiki/Windows_Virtual_PC) as the [hardware virtualization](http://en.wikipedia.org/wiki/Hardware_virtualization) component of the client editions of [Windows NT.](http://en.wikipedia.org/wiki/Windows_NT)

A host server running Hyper-V could be accessed remotely by multiple guest computers. Each guest computer could perform as if they are using the host server directly. Users on the guest computers could run applications in the host server remotely, even though that application is not available on the guest computer.

A beta version of Hyper-V was shipped with certain x86-64 editions of [Windows](http://en.wikipedia.org/wiki/Windows_Server_2008)  [Server 2008,](http://en.wikipedia.org/wiki/Windows_Server_2008) and a finalized version (automatically updated through [Windows Update\)](http://en.wikipedia.org/wiki/Windows_Update) was released on June 26, 2008.[\[7\]](http://en.wikipedia.org/wiki/Hyper-V#cite_note-7) Hyper-V has since been released in a free stand-alone version, and has been upgraded to Release 2 (R2) status.[\[8\]\[9\]](http://en.wikipedia.org/wiki/Hyper-V#cite_note-standaloneofficialpage-8) It was updated in [Windows Server](http://en.wikipedia.org/wiki/Windows_Server_2012)   $2012.^{[10]}$  $2012.^{[10]}$  $2012.^{[10]}$  $2012.^{[10]}$ 

The stand-alone Hyper-V Server variant does not require an existing installation of Windows Server 2008 nor Windows Server 2008 R2. Microsoft Hyper-V server is built with components of Windows and has a Windows Server Core user experience System requirements of Microsoft Hyper-V server are the same for supported guest operating systems and processor, but differ in the following:

- RAM: Minimum: 1 GB RAM; Recommended: 2 GB RAM or greater; Maximum 1 TB.
- Available disk space: Minimum: 8 GB; Recommended: 20 GB or greater.

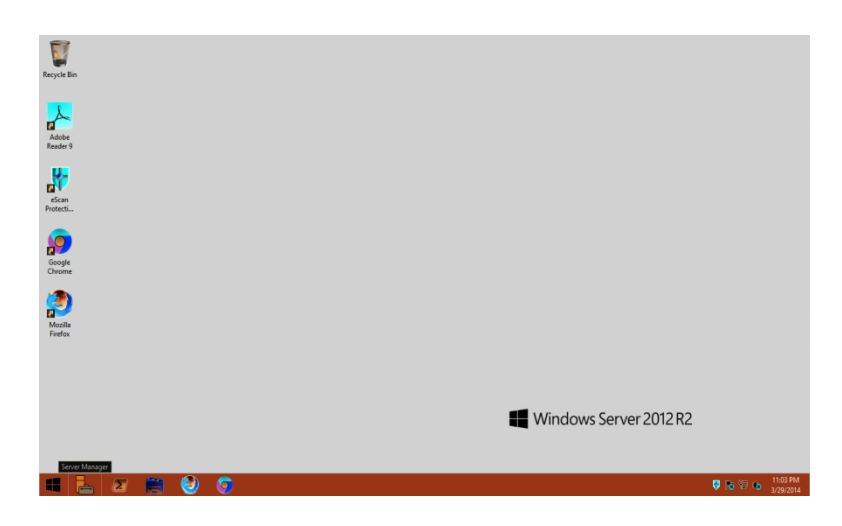

1. Click on server Manager

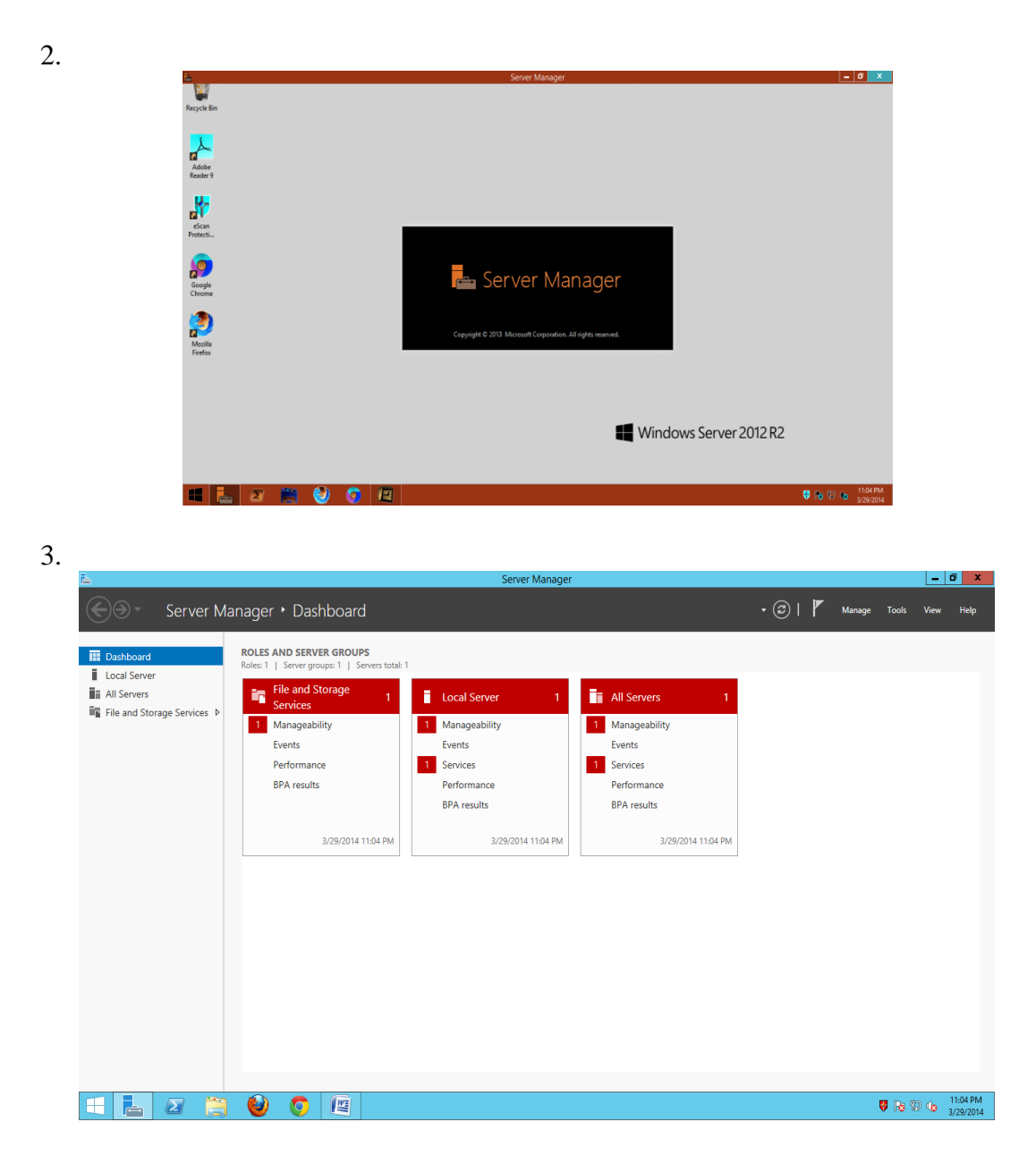

4. Click on Mange -> Add Roles and features

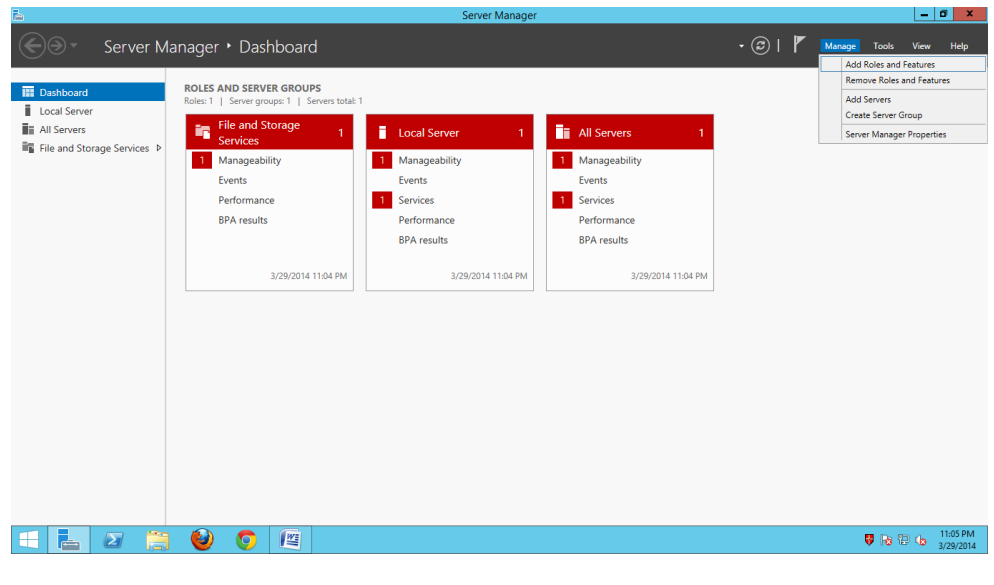

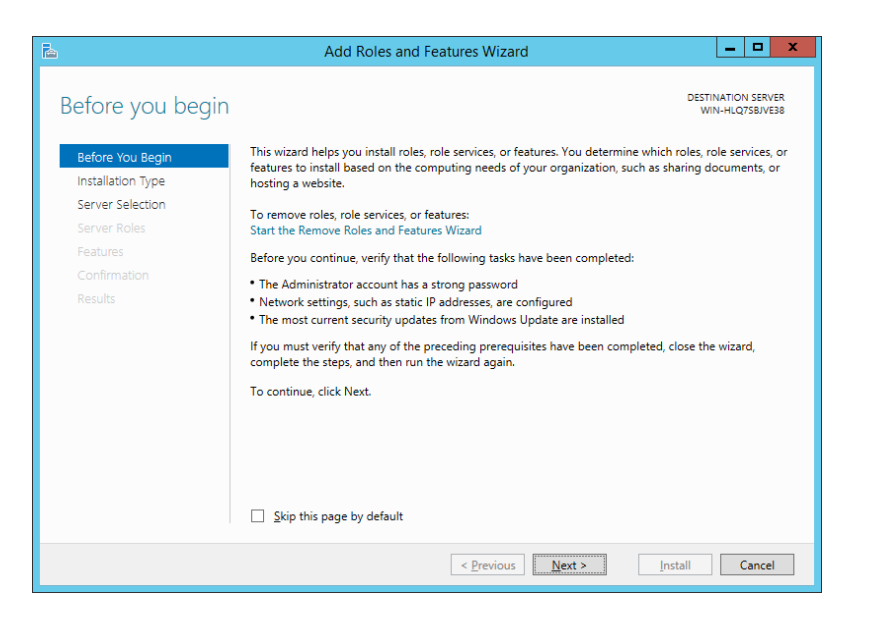

6. Click Next

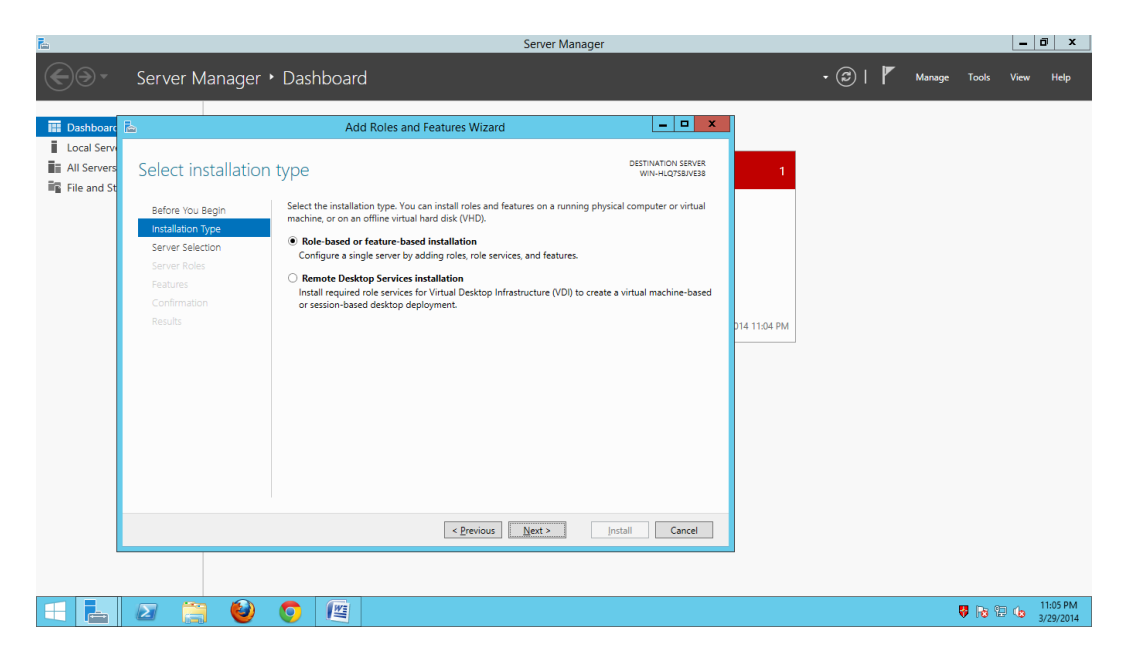

7. Select the server from the sever pool

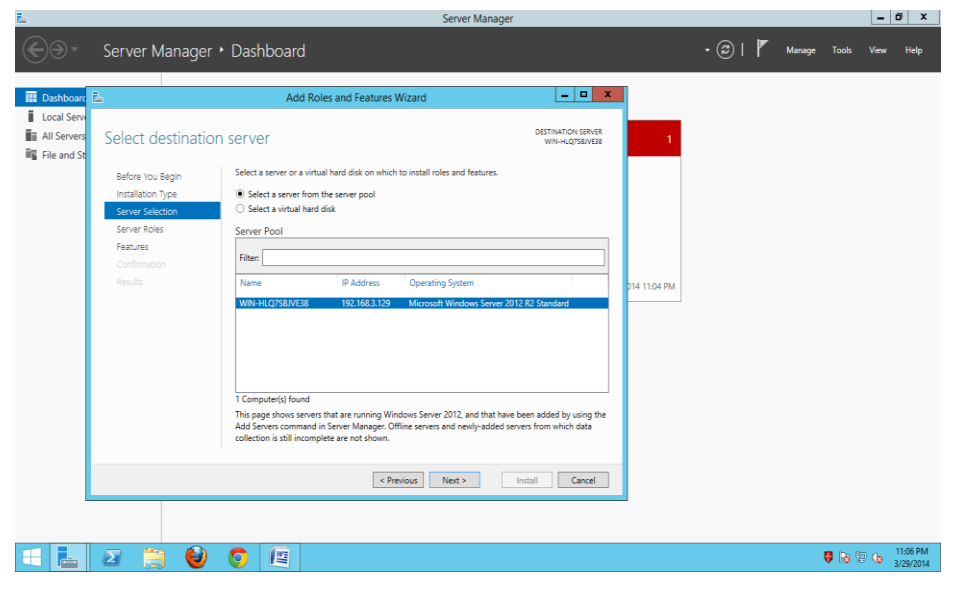

8. Select Hyper-V

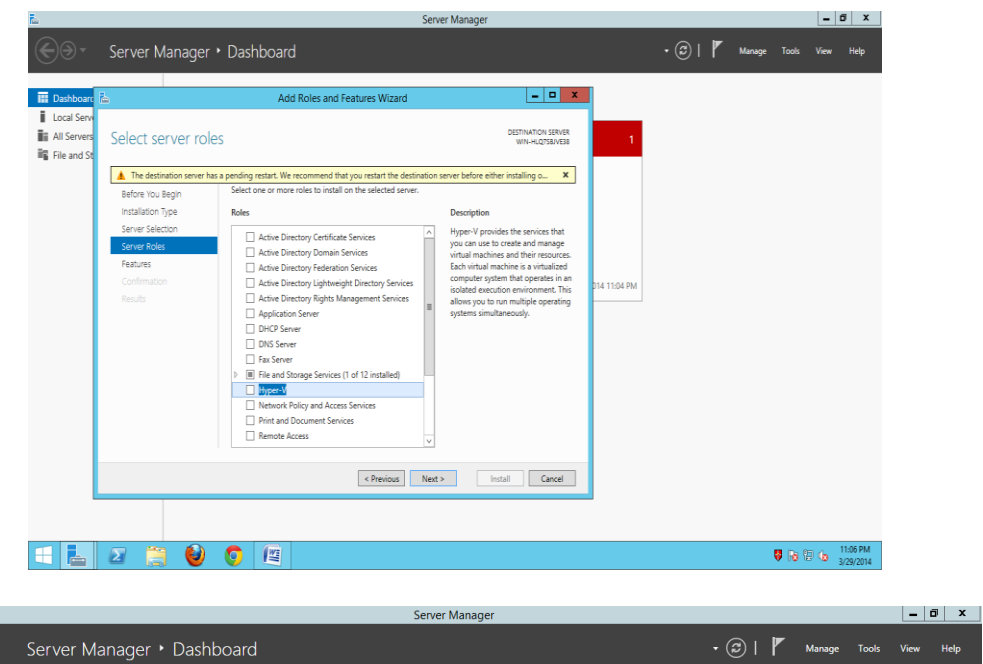

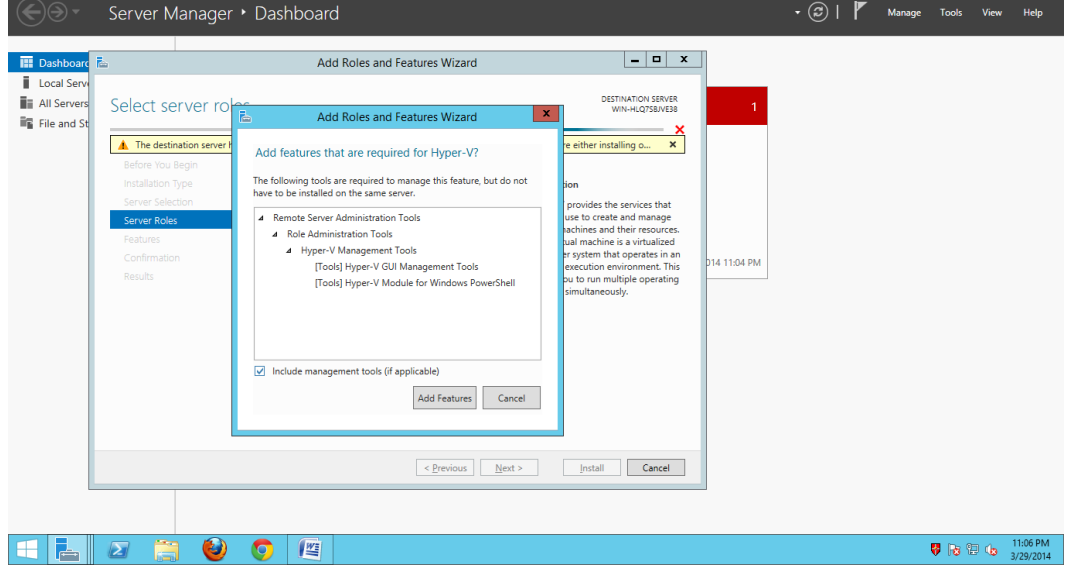

9. Click on Add features button

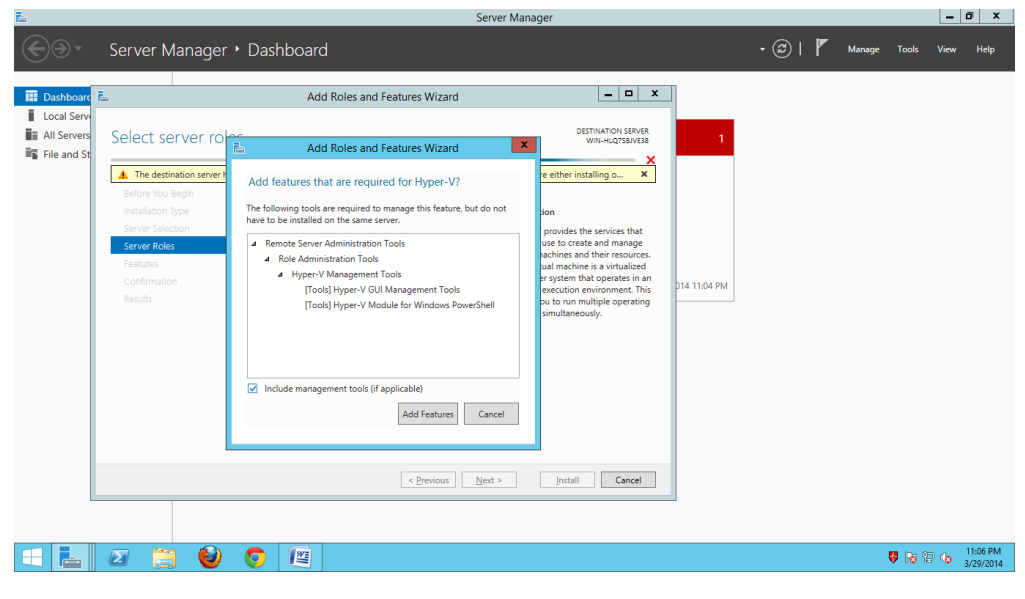

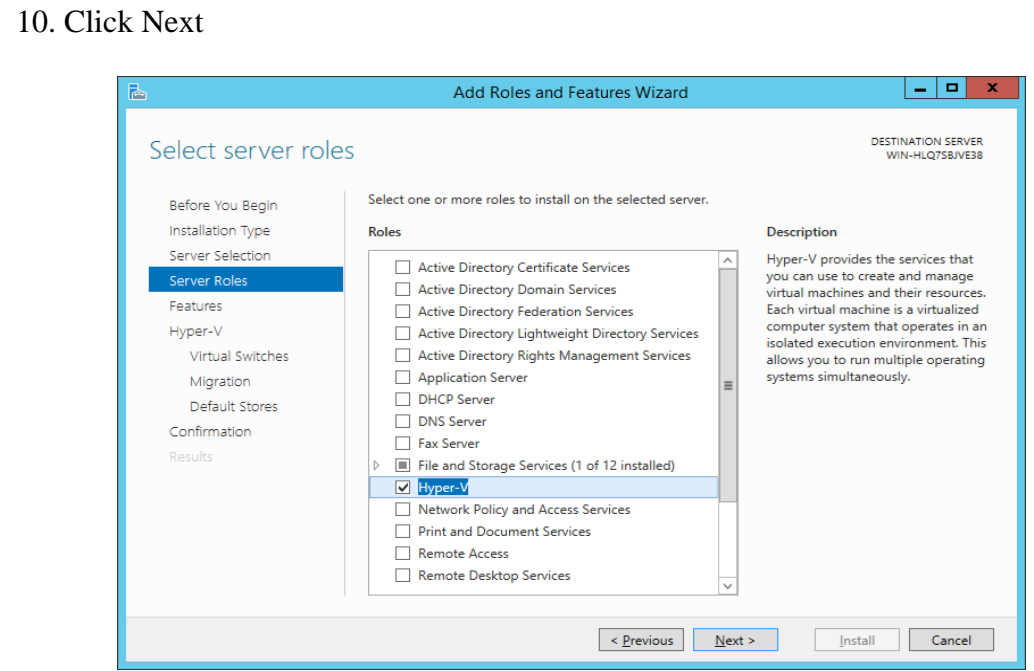

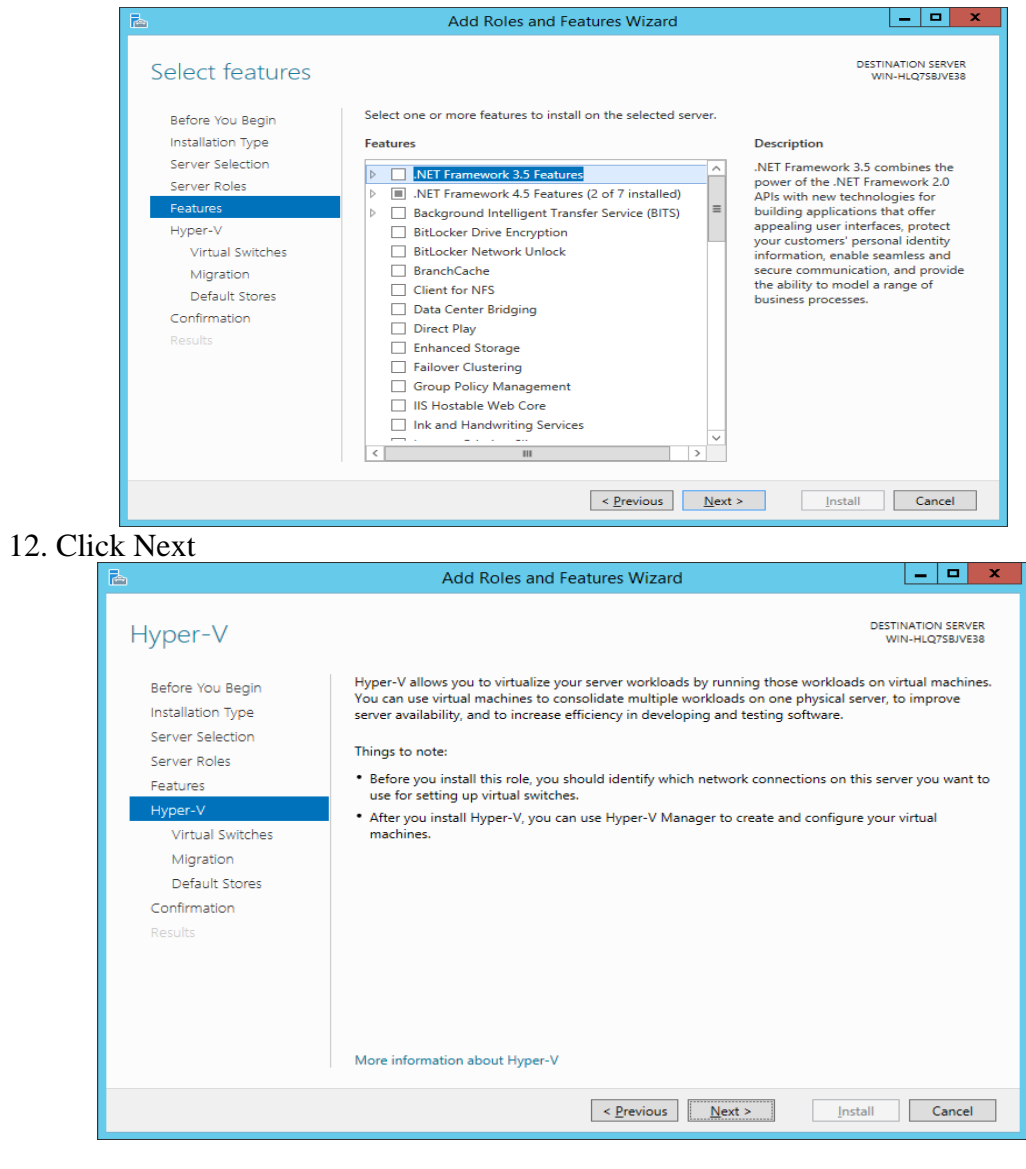

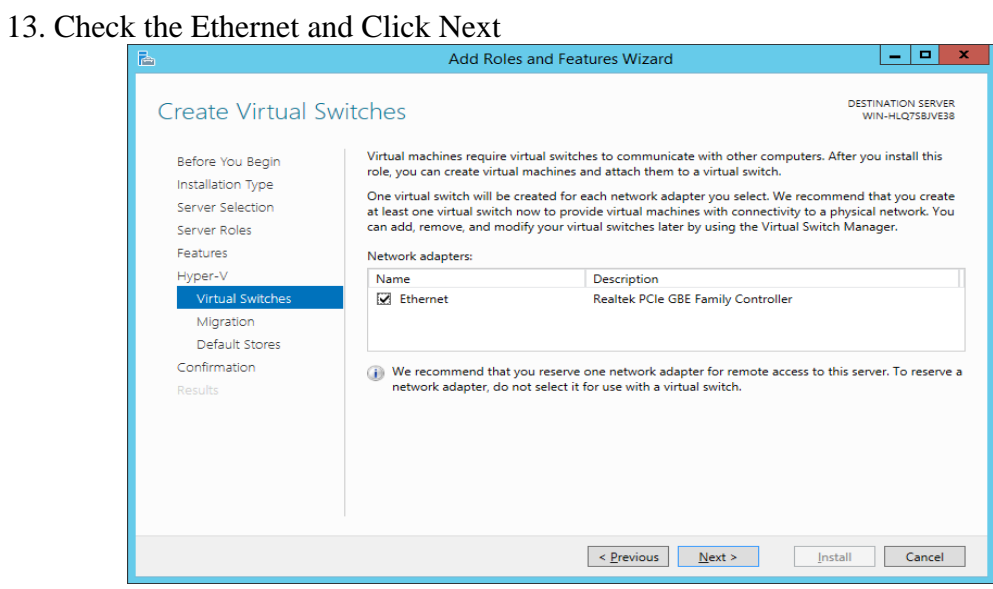

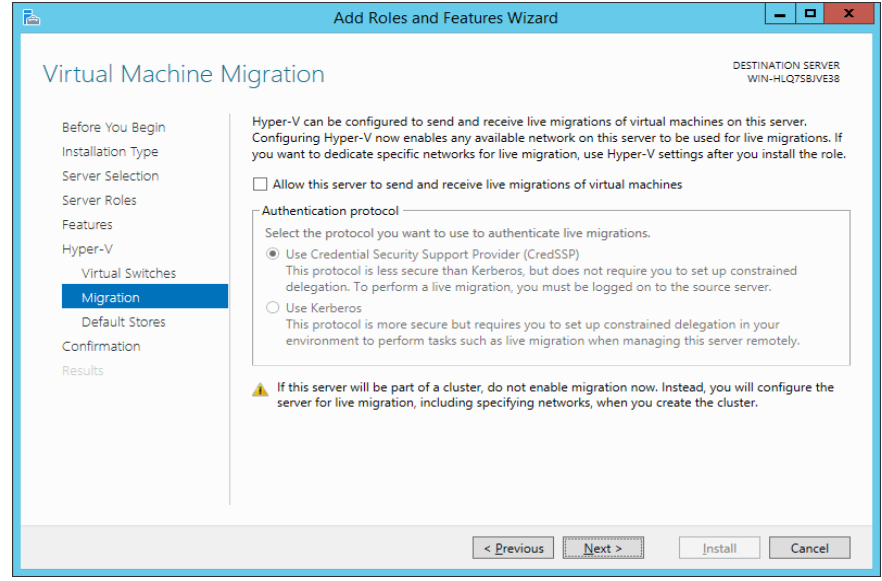

15. Select the destination Folder where you would like to install new virtual machine-> Click Next

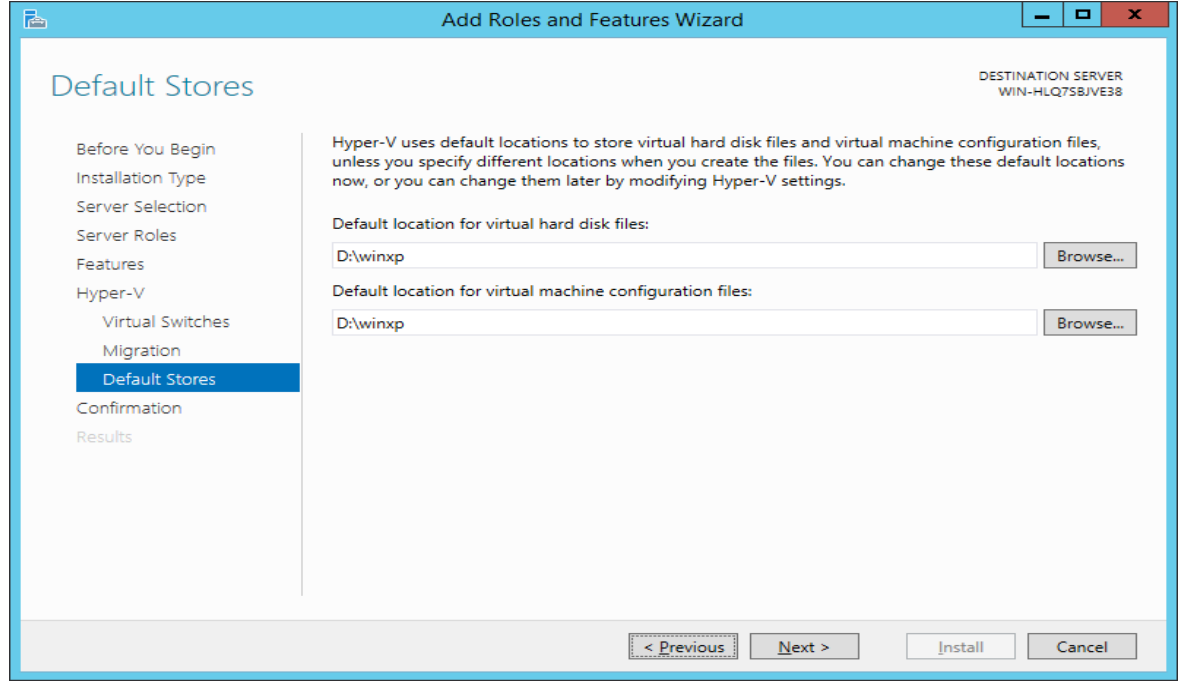

## 16. Click Install

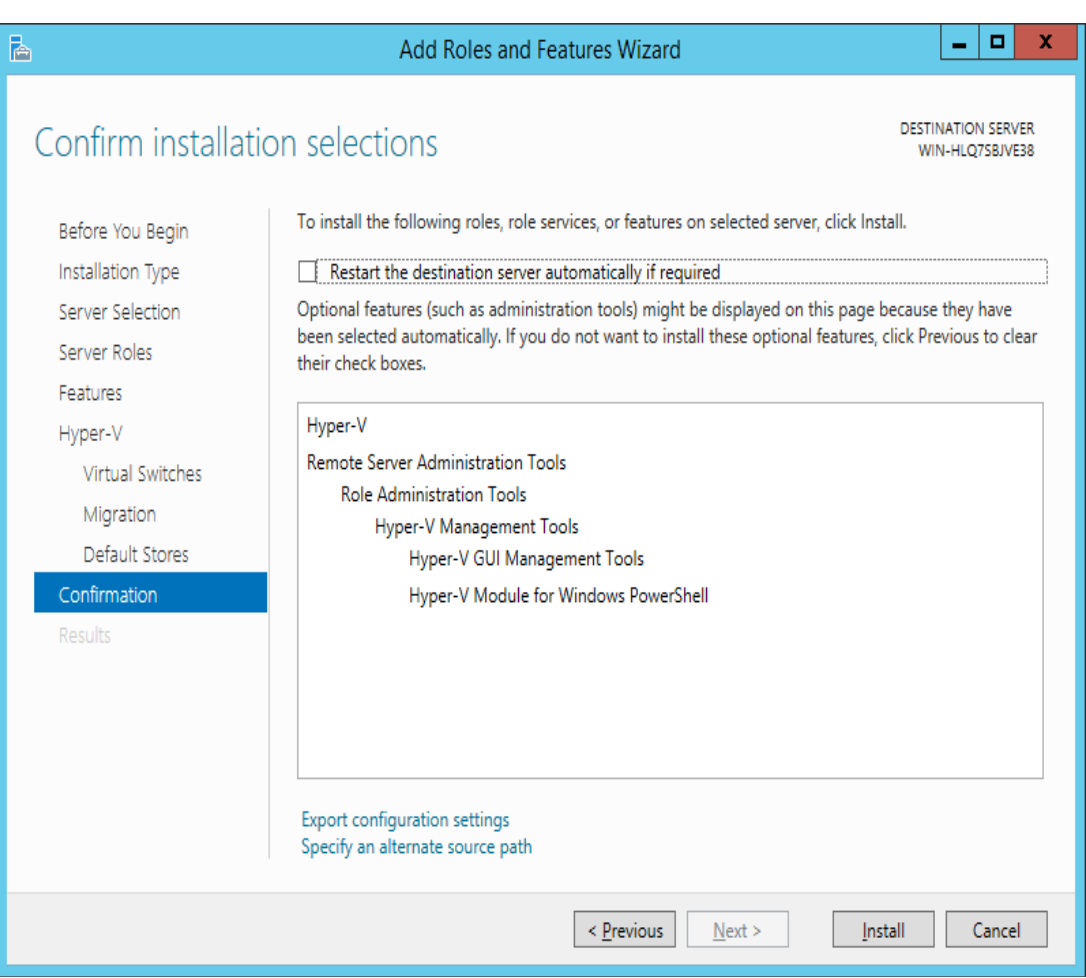

17.

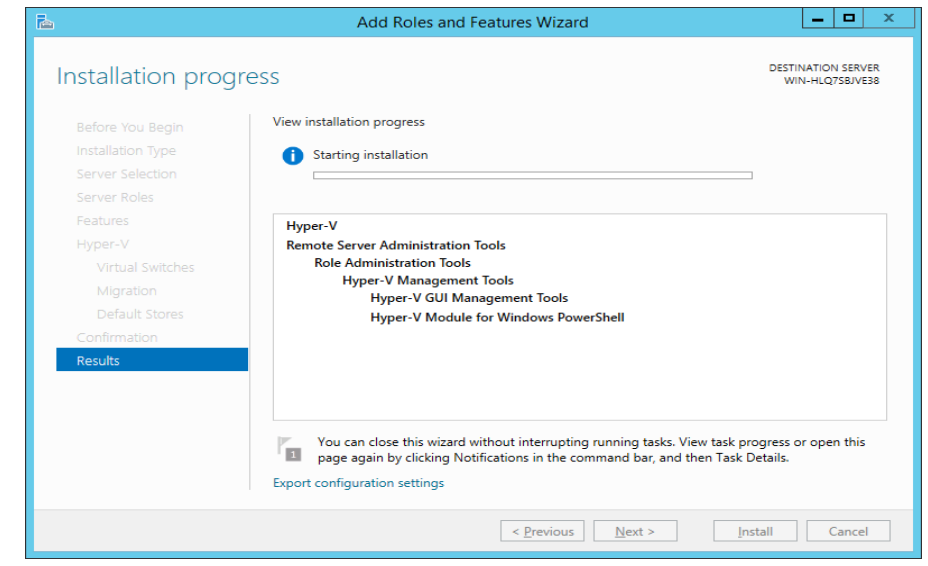

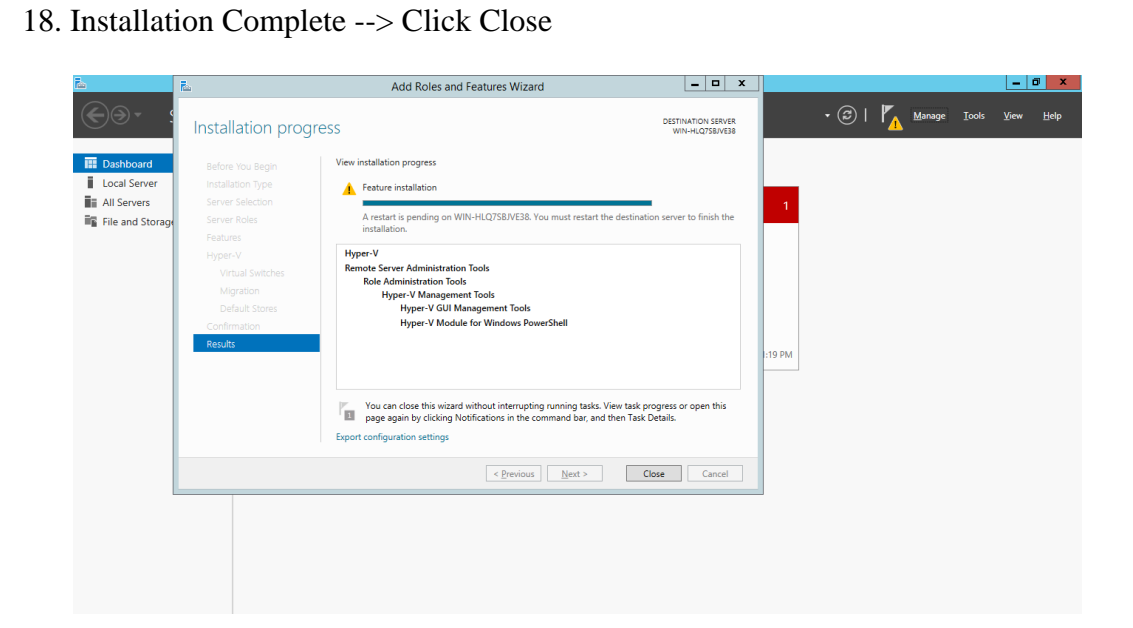

19.

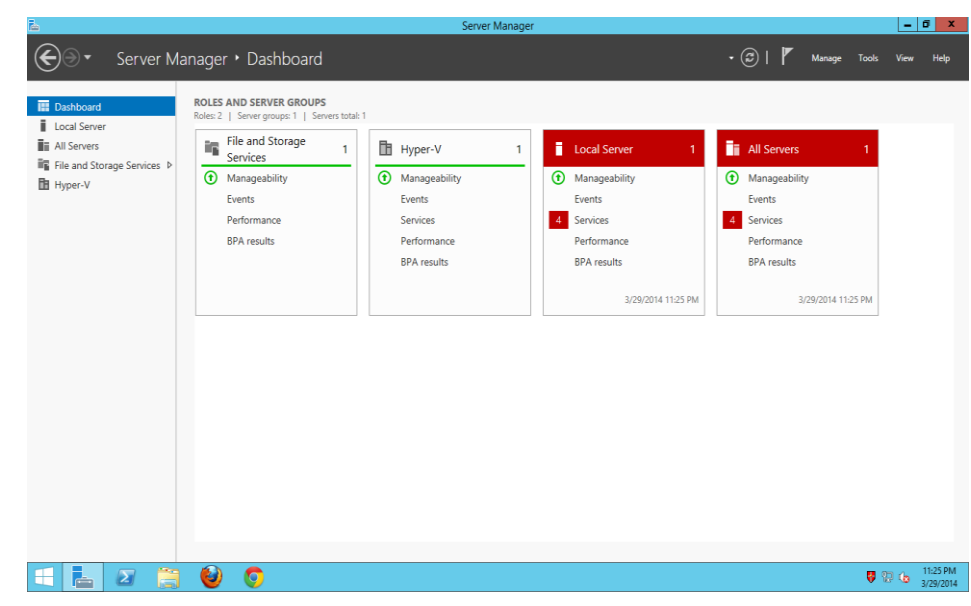

20. Go to Tools->HyperVManager

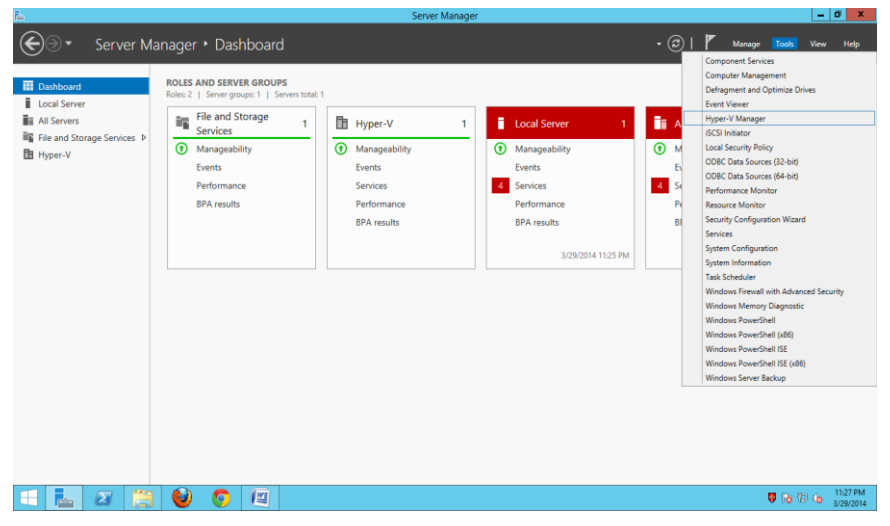

21. Still no Virtual Machine is installed on hyper-v

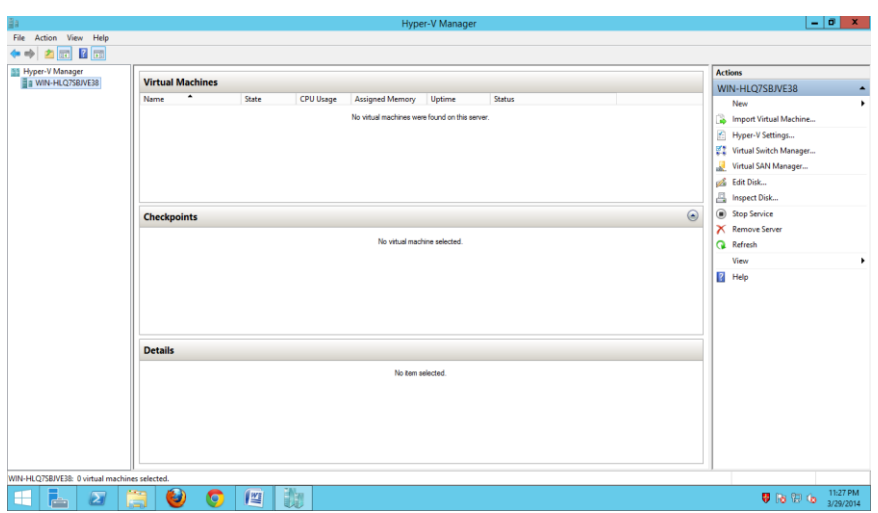

22. Right Click on WIN-HLQ7SBJVE38 under Hyper-v Manager -> Click New ->Virtual Machine

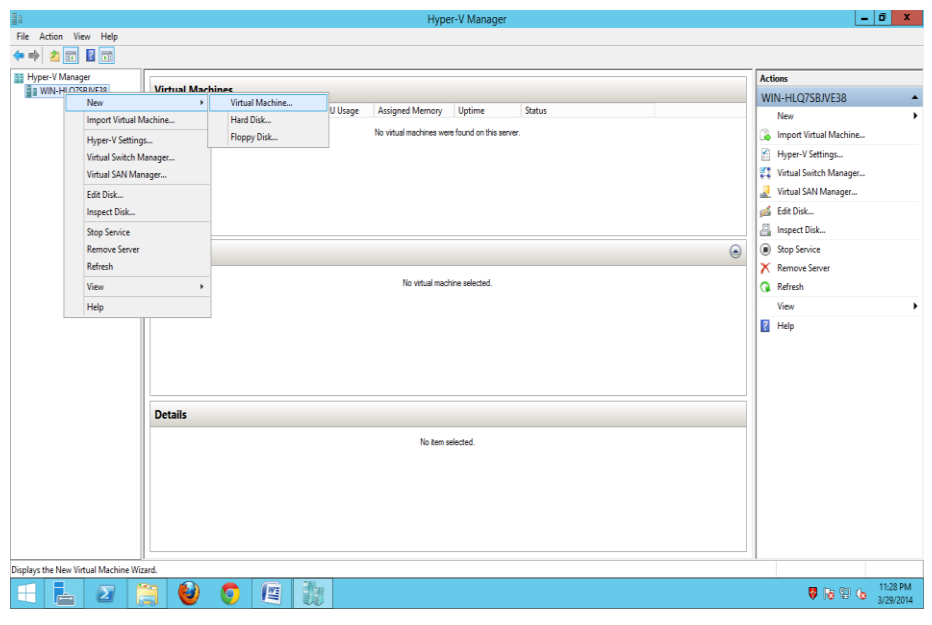

23. Click Next

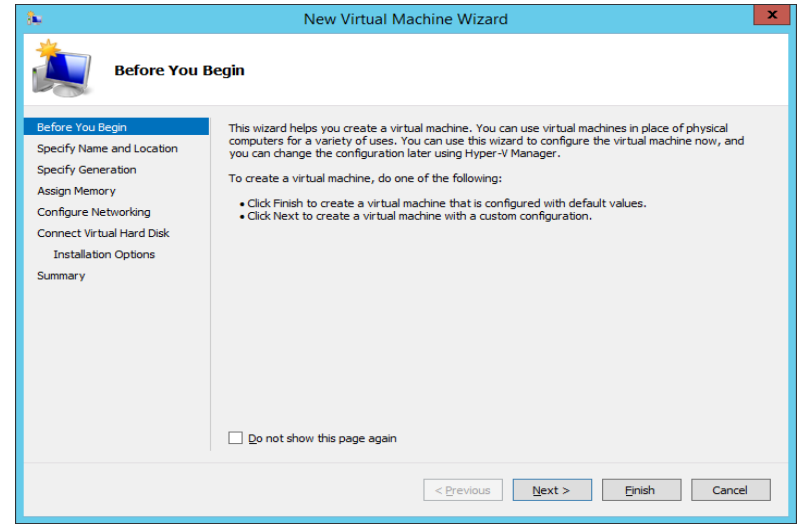

24. Type the name of VM and select the path of hyper-v

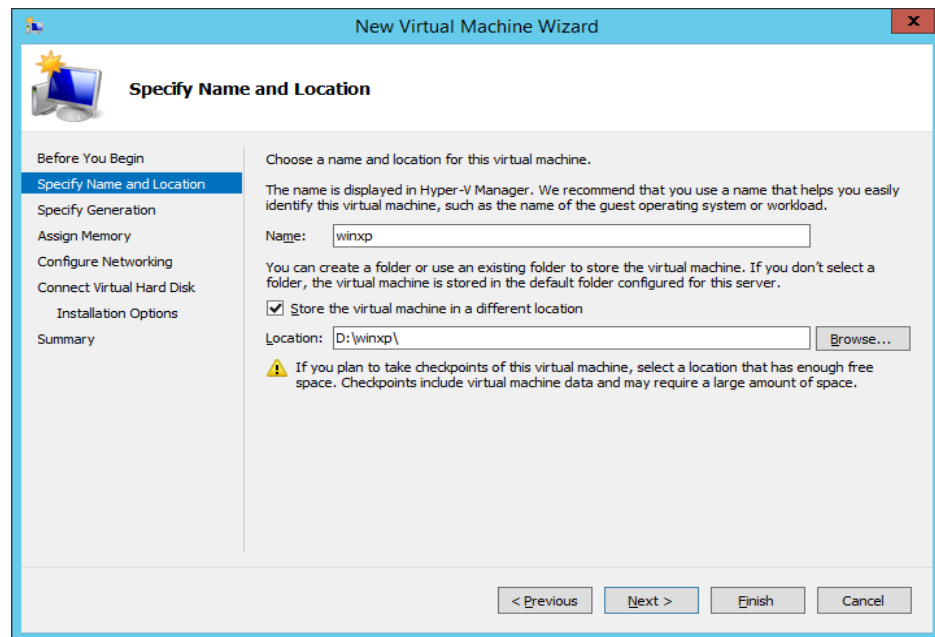

## 25. Click Next

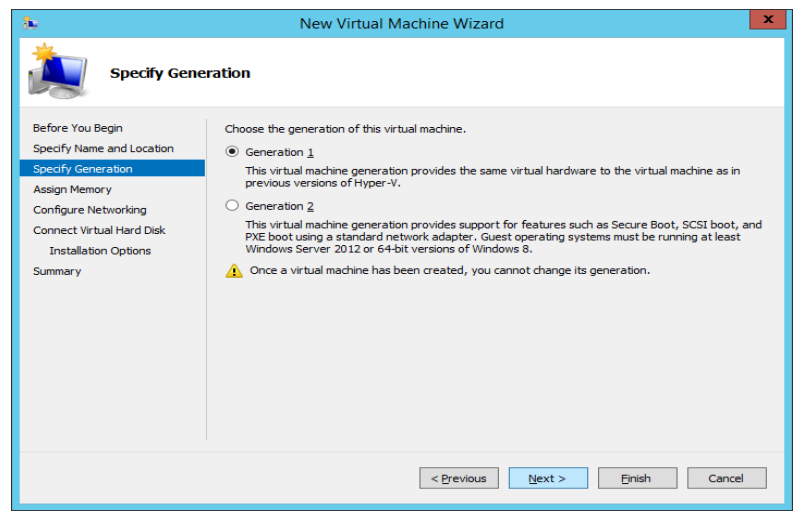

## 26. Set the memory as 1024MB

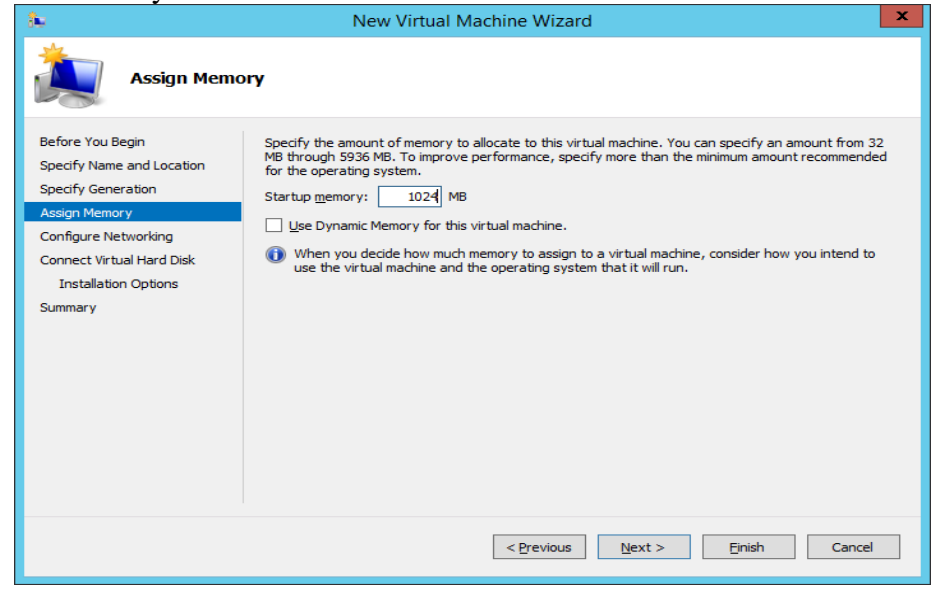

27. Select the Connection as Shown:

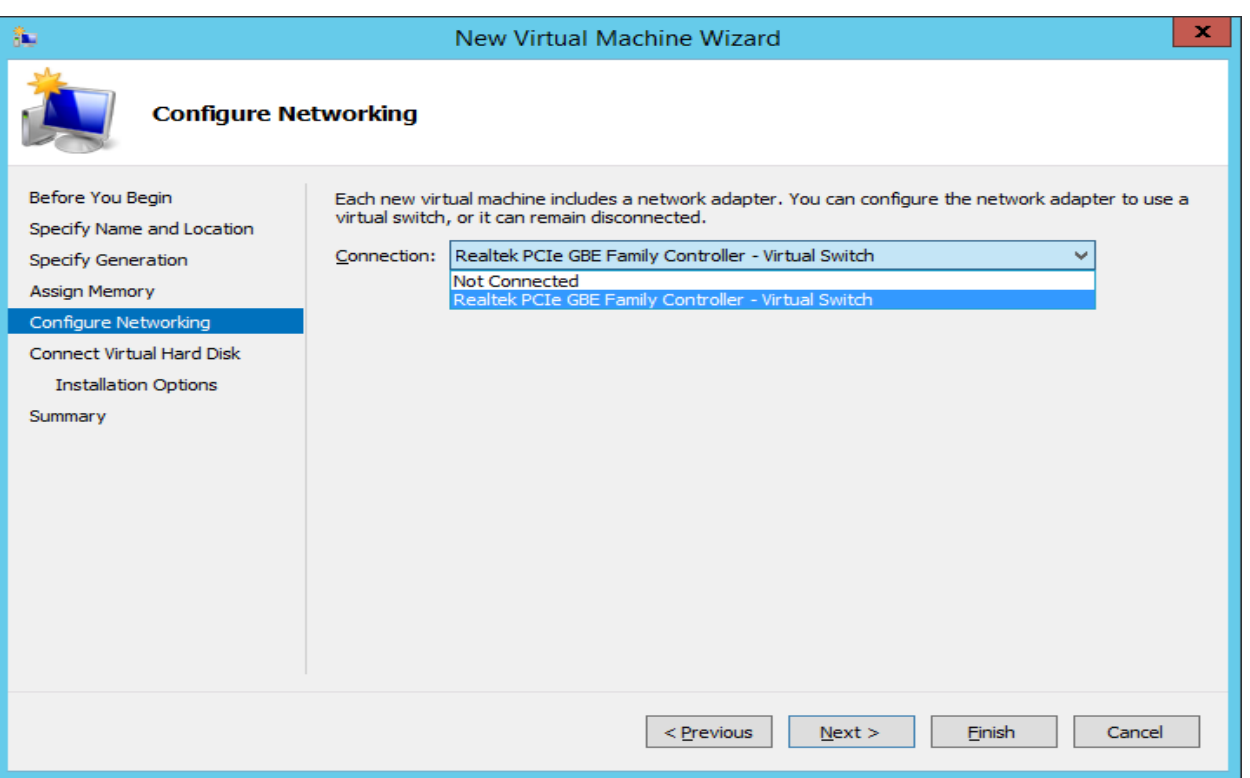

# 28. Set the size 50GB and click next

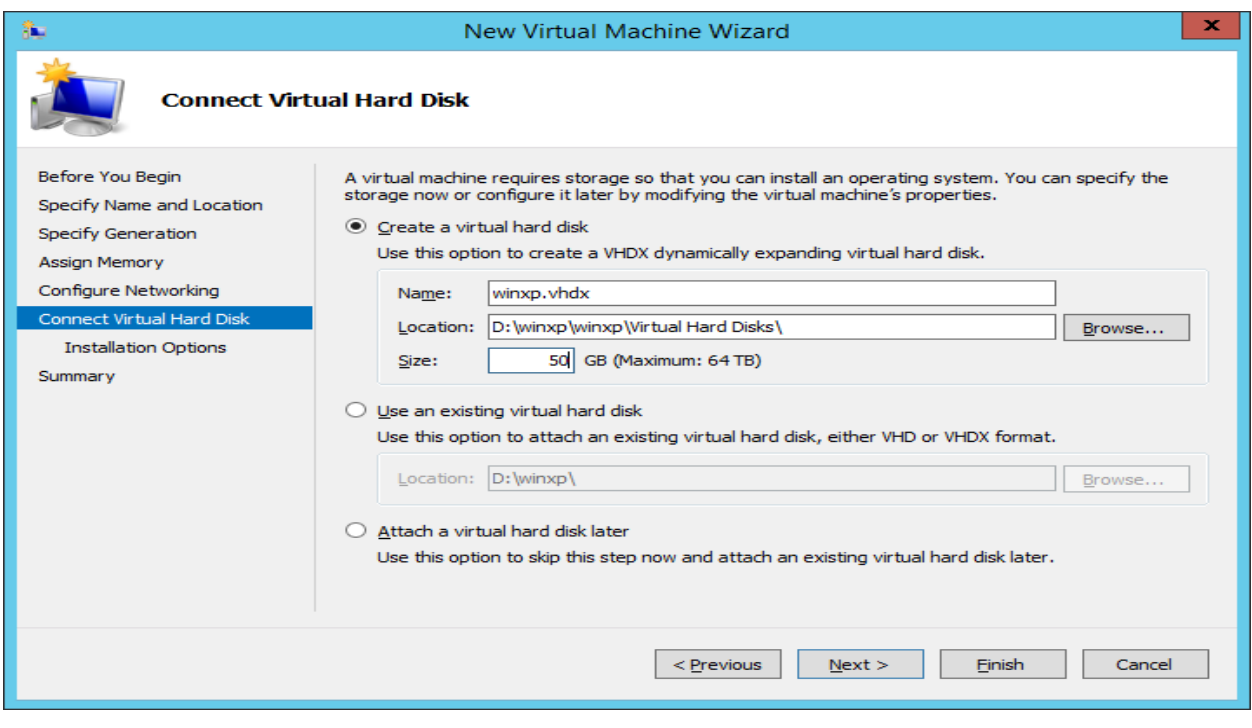

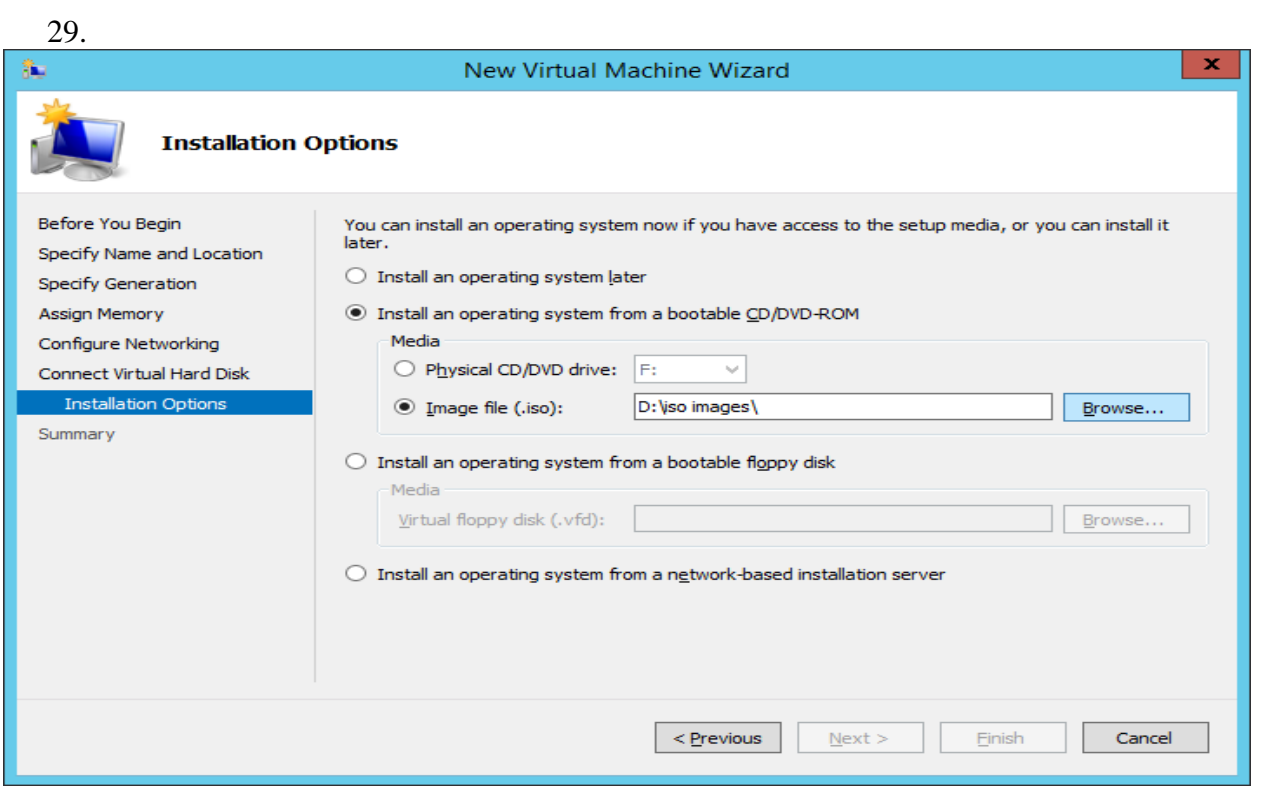

30. Click on browse n select d path for iso image of xp.

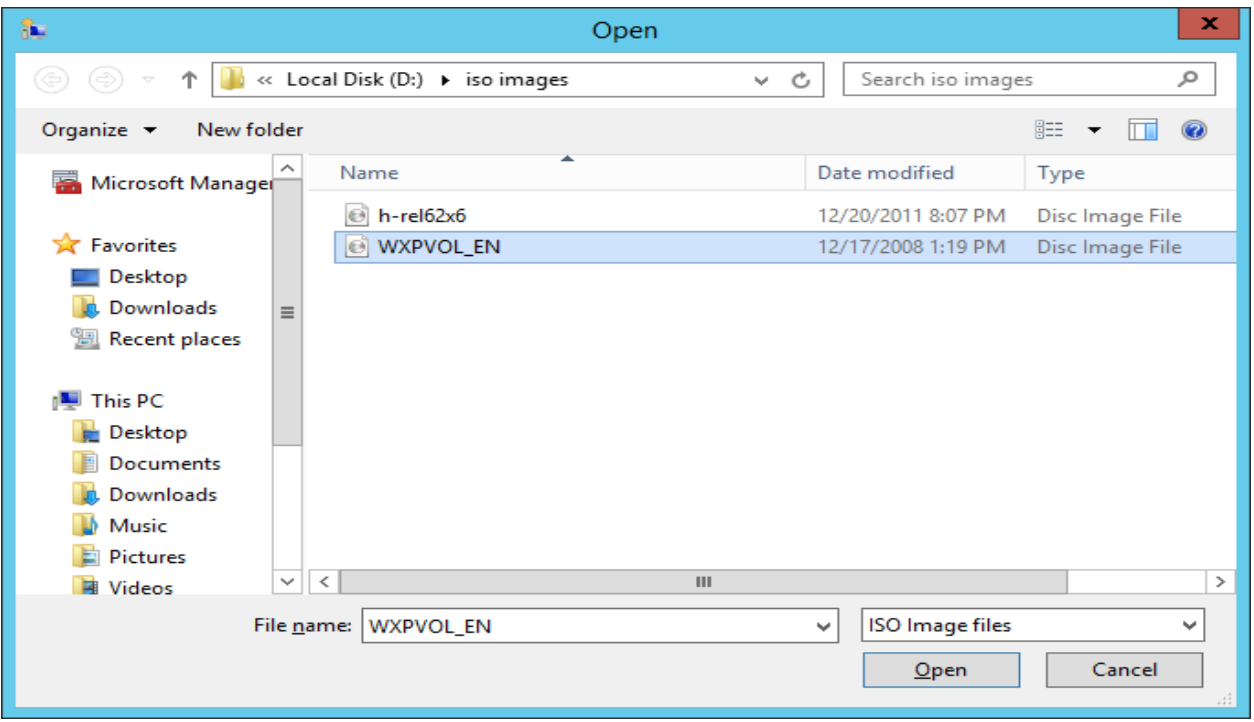

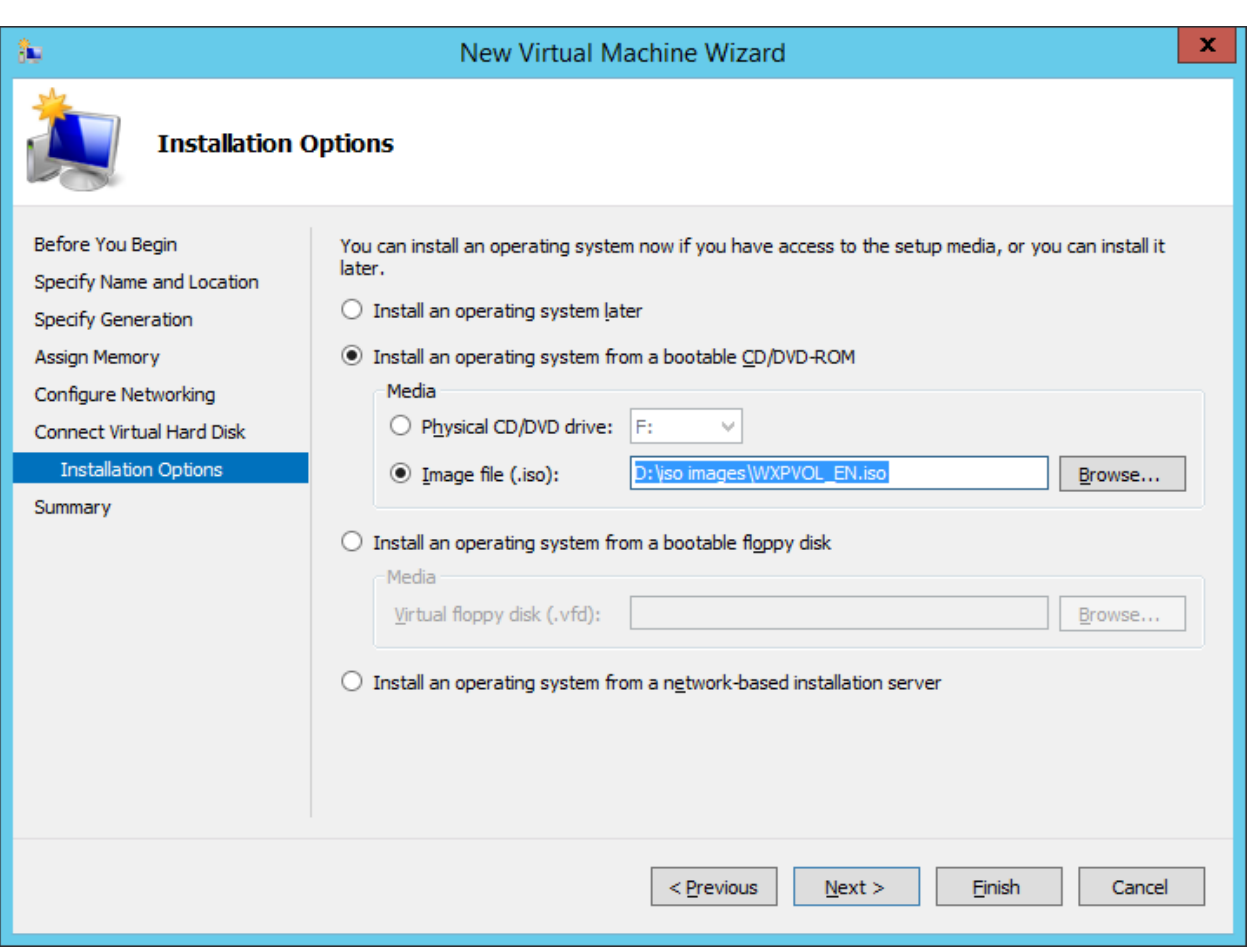

# 32. Click Finish

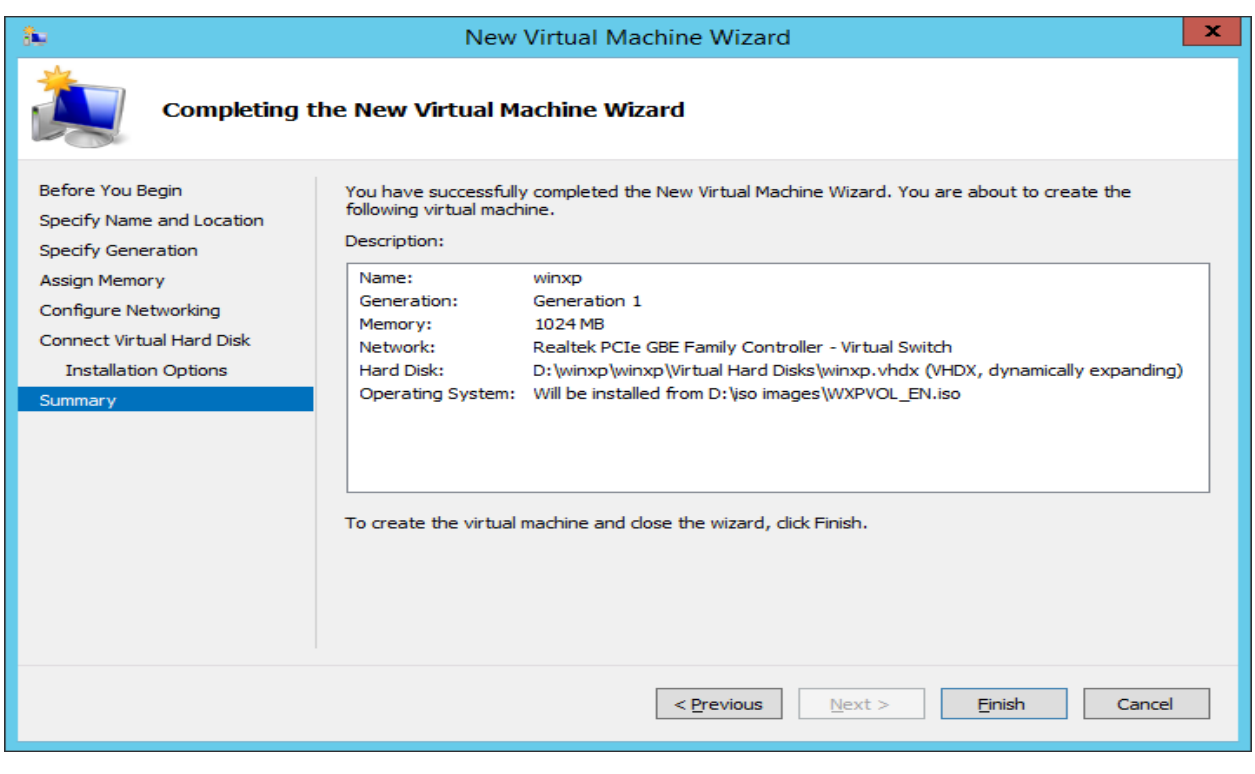

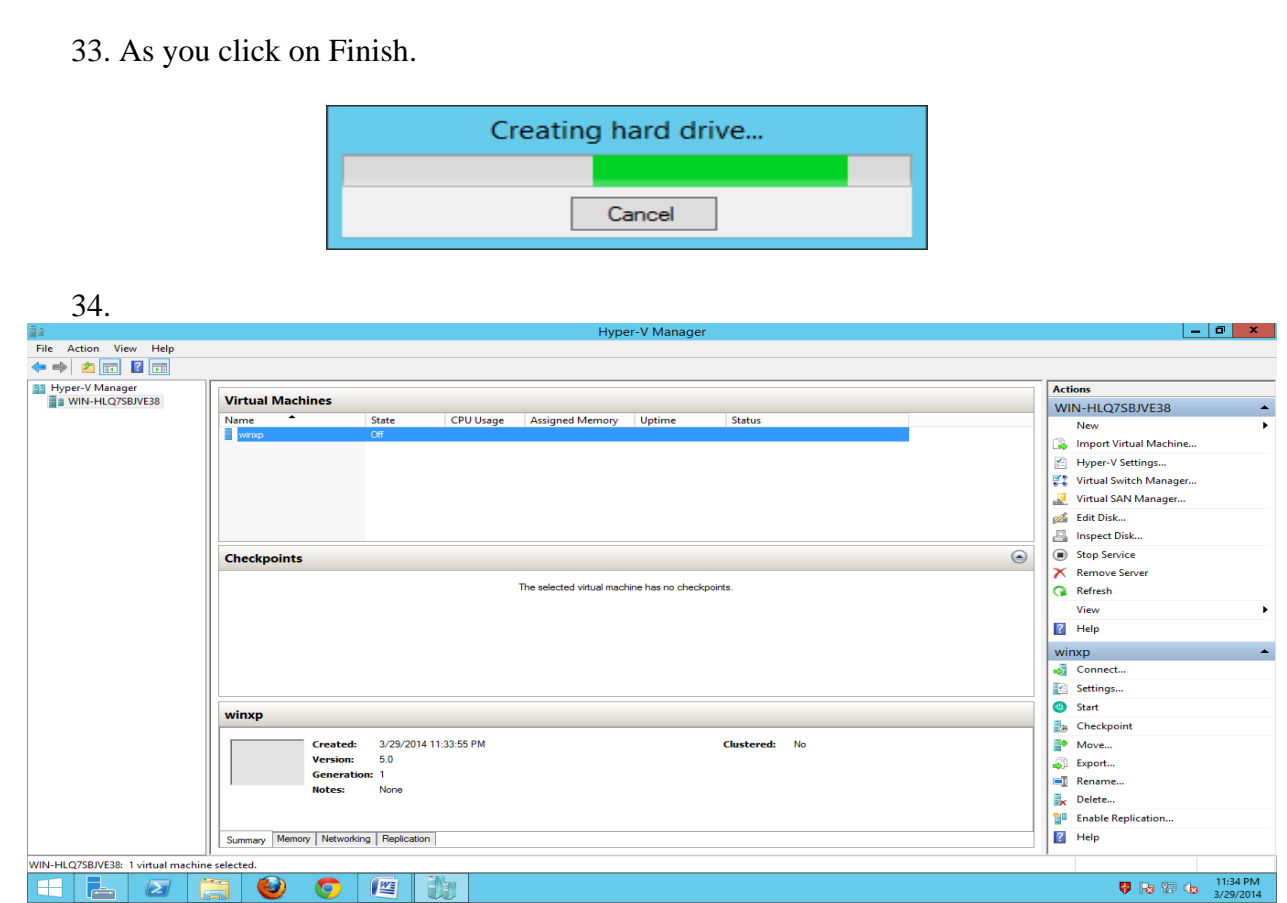

35. Right Click on winxp-> Start

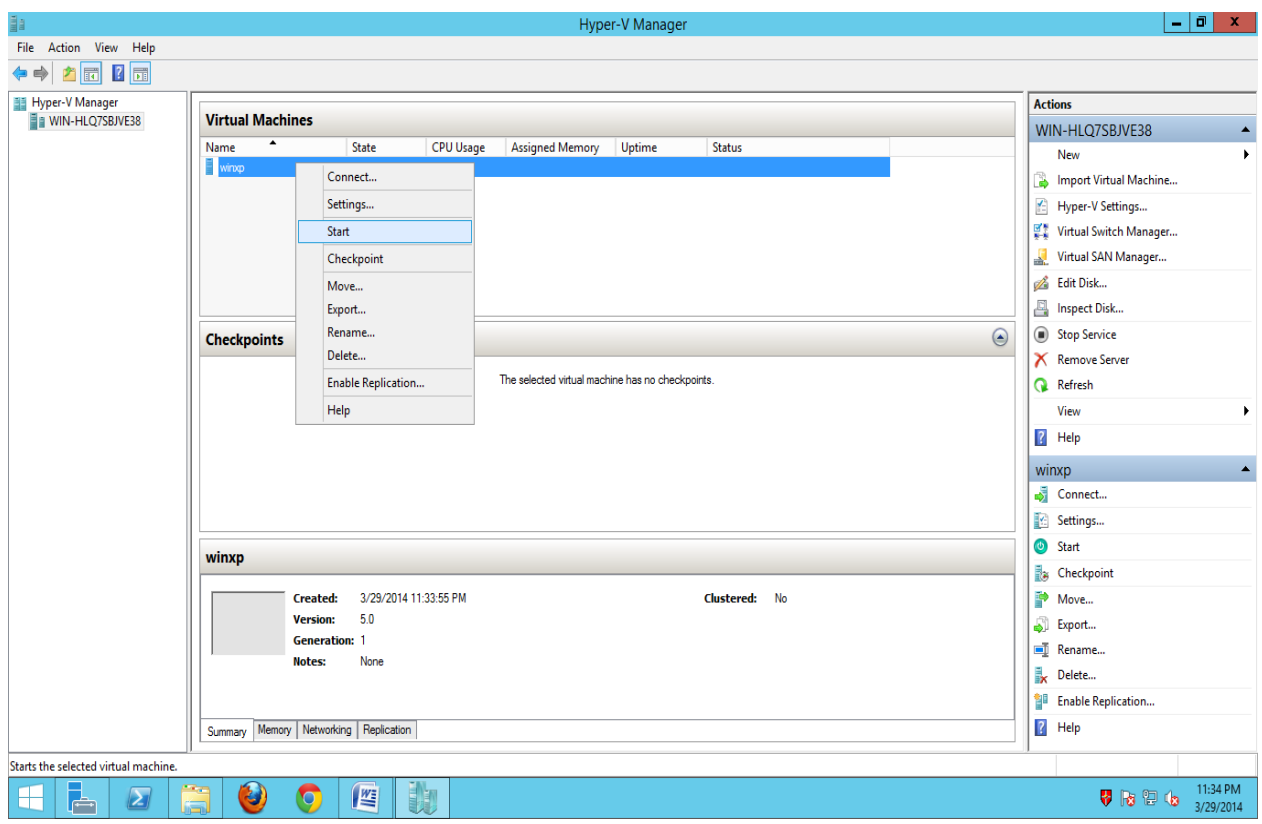

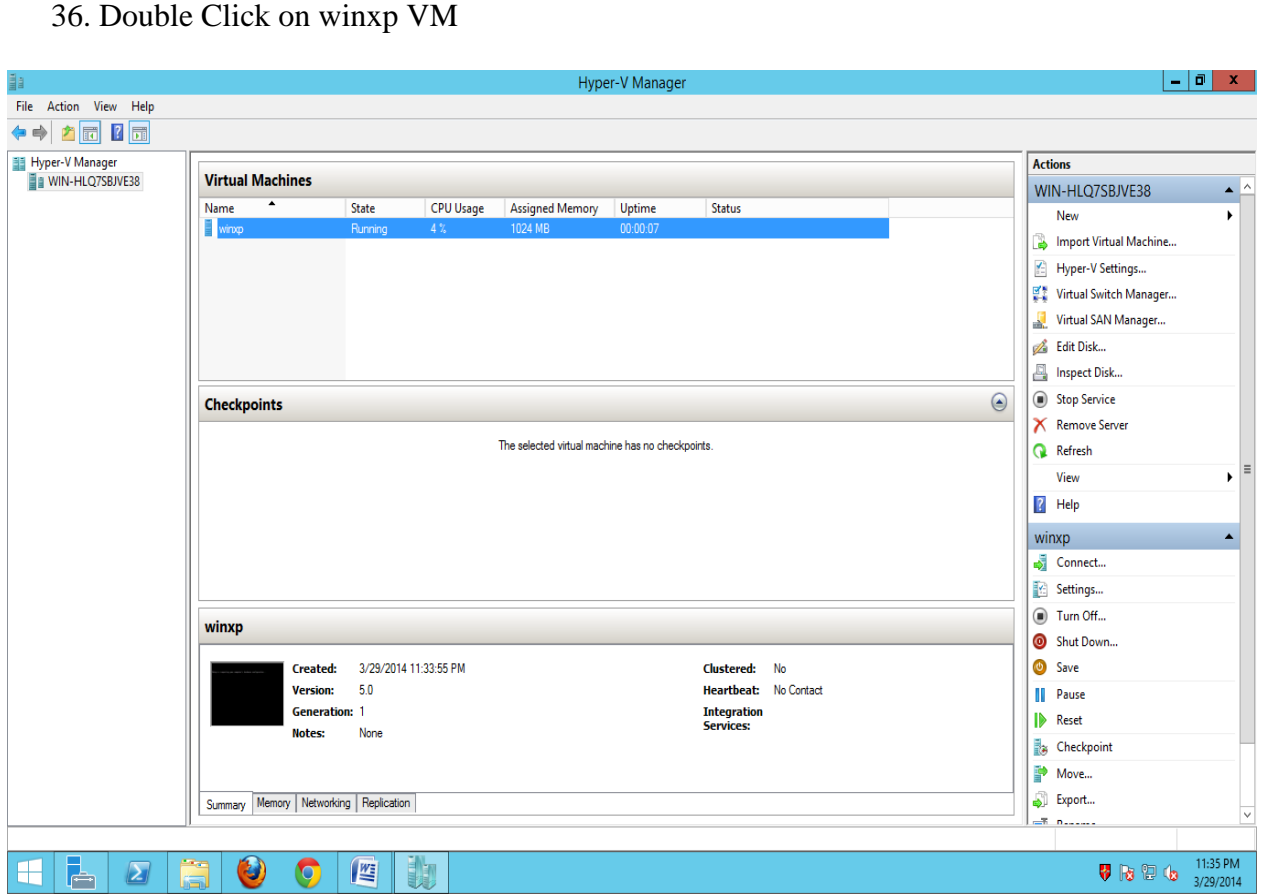

37. After double click on winxpvm -> the following screen will appear ->

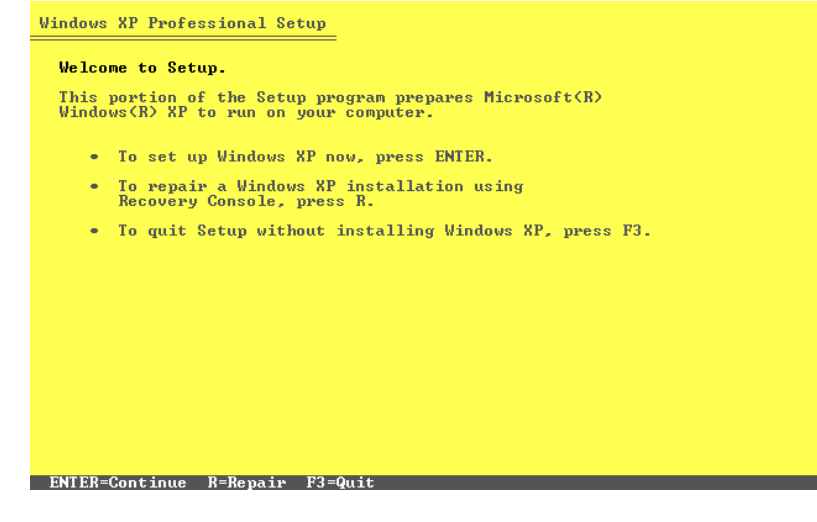

#### 38. Press ENTER

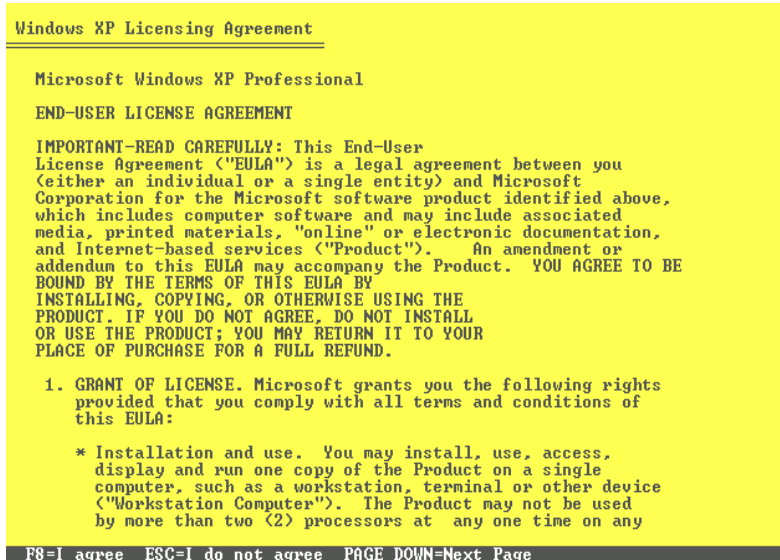

#### 39. Press F8

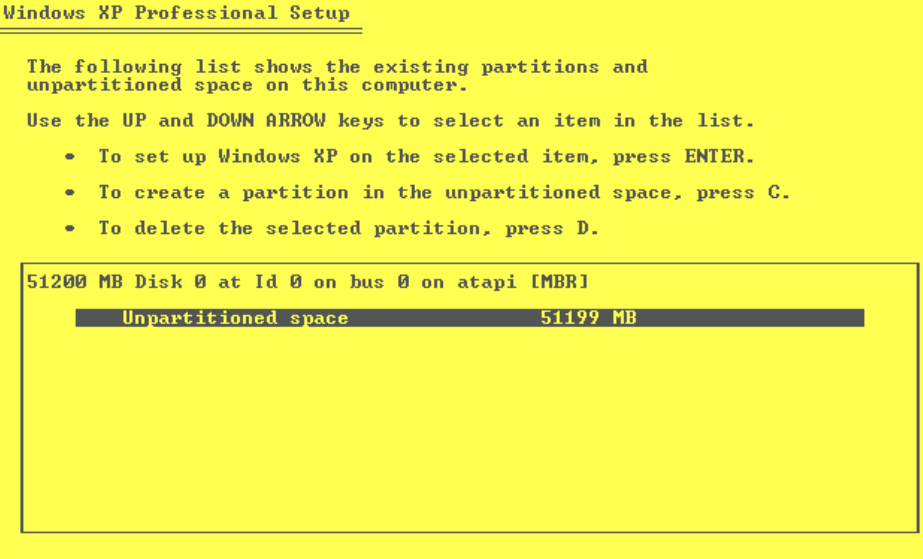

## **ENTER-Install C-Create Partition F3-Quit**

## 40. Press ENTER key

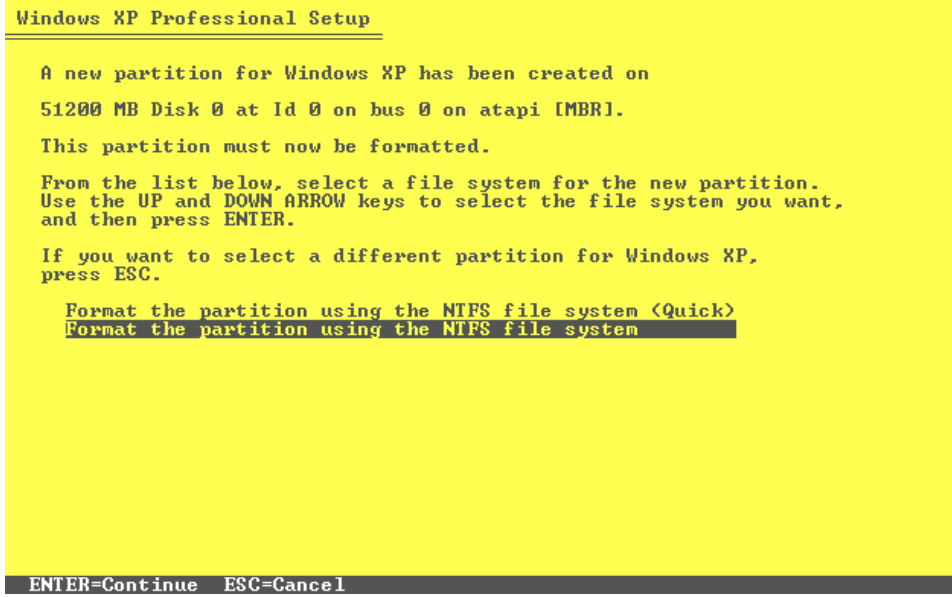

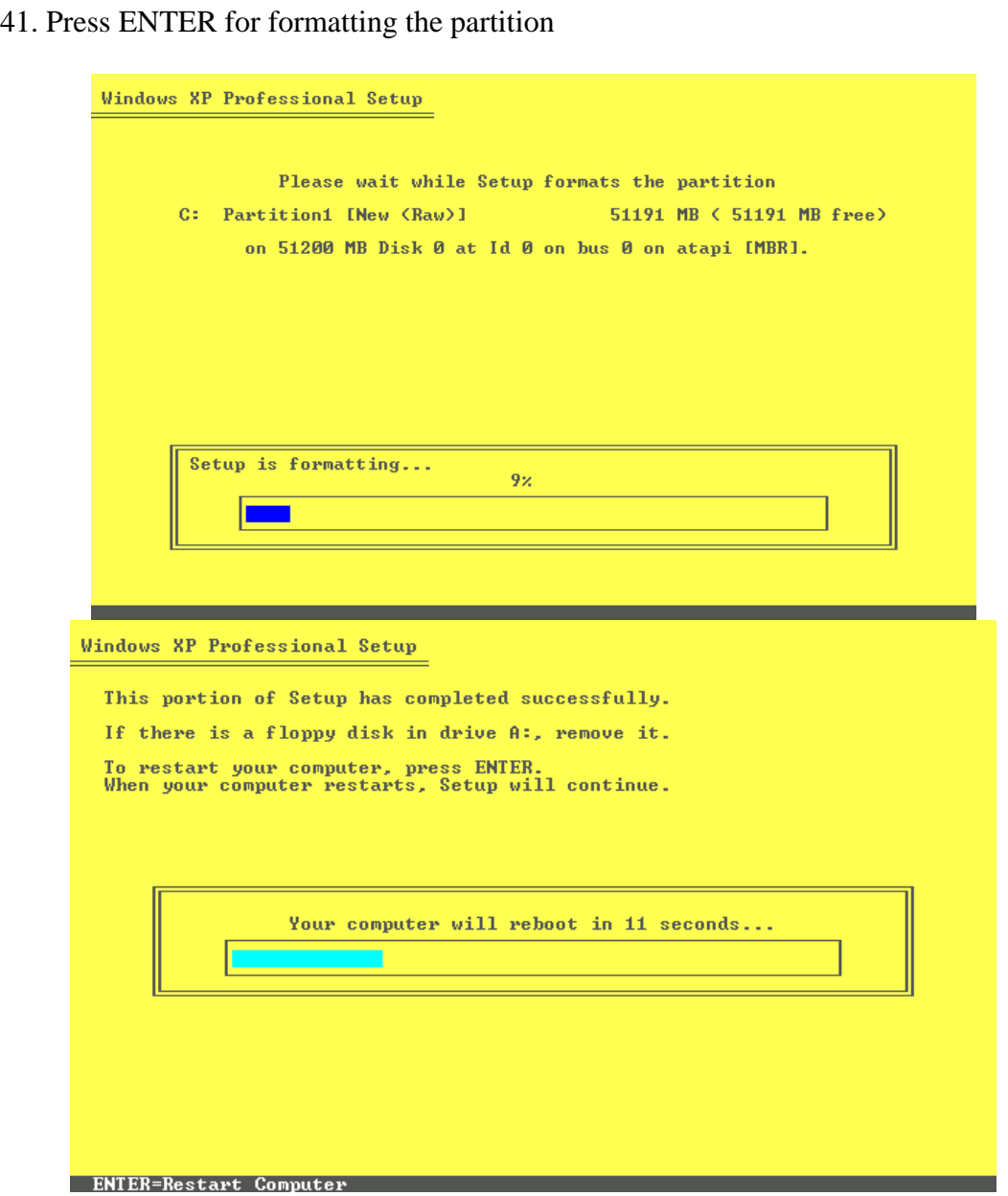

42. Press any key

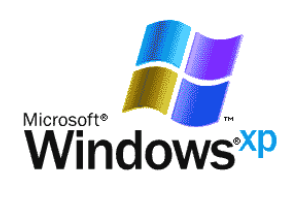

 $\overline{\phantom{a}}$ 

Copyright @ Microsoft Corporation

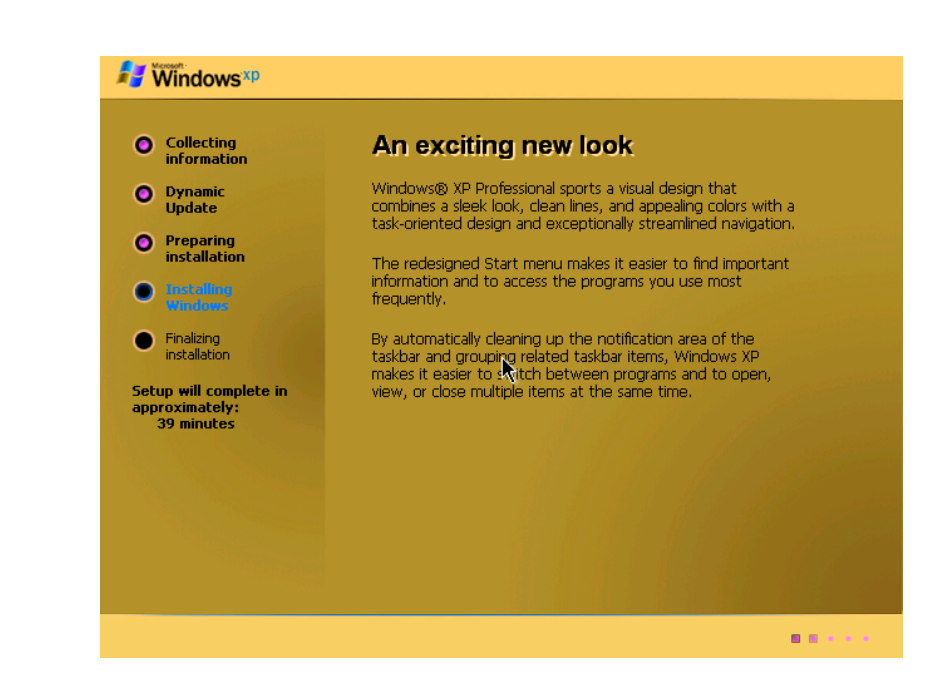

44. Installing Devices

43.

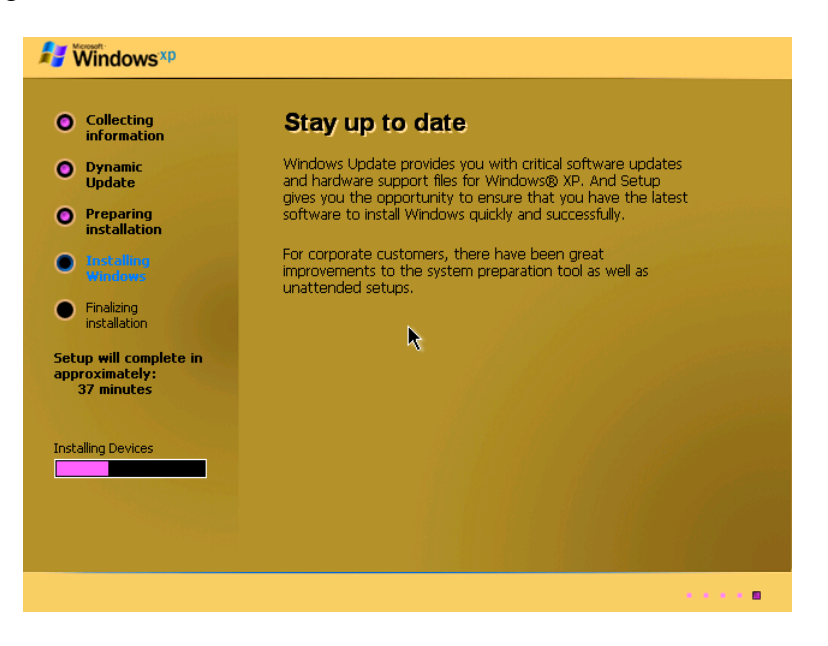

45. Click Next

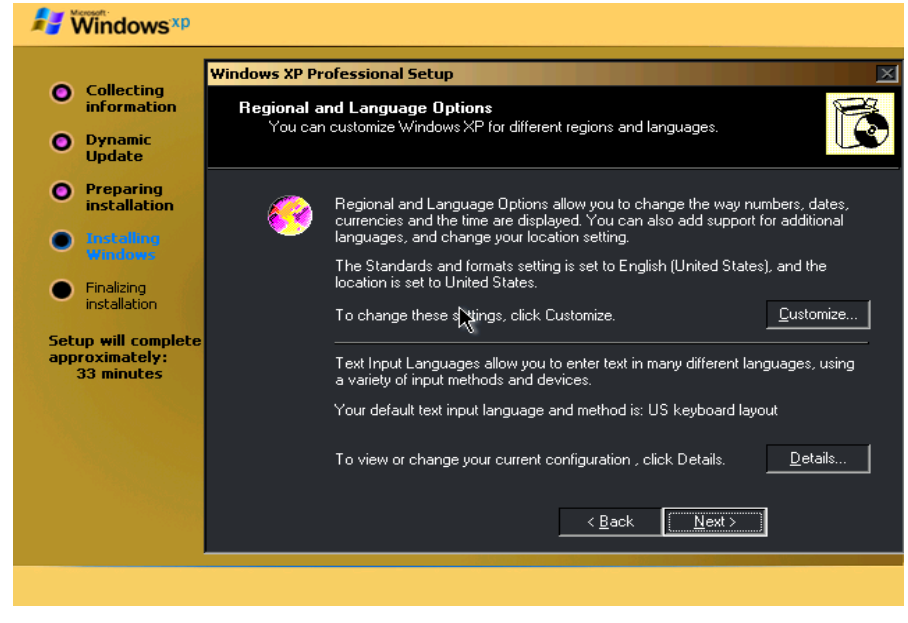

## 46. Type the Name and Click Next

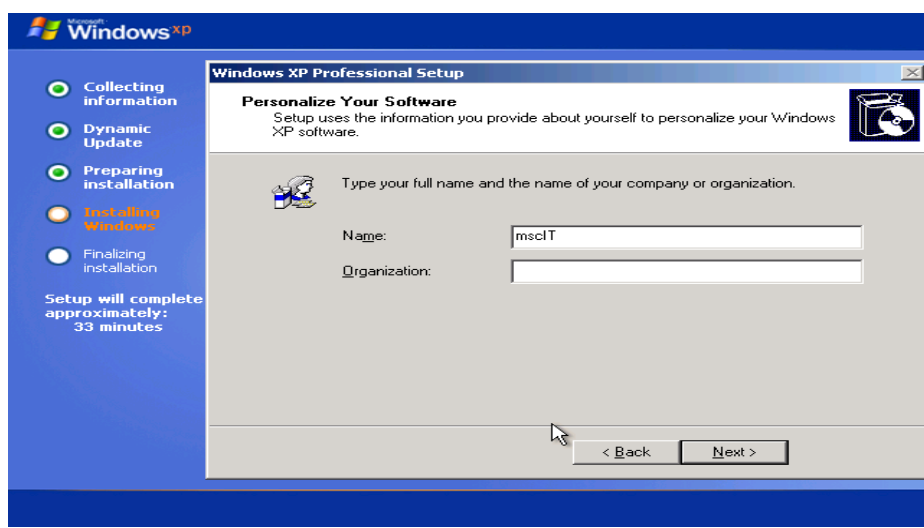

#### 47.

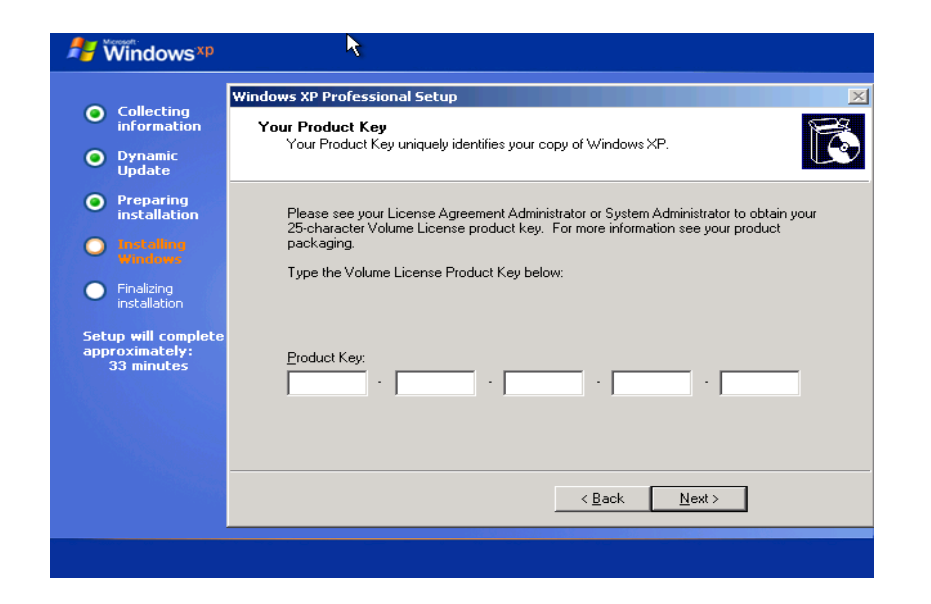

## 48. Enter product key

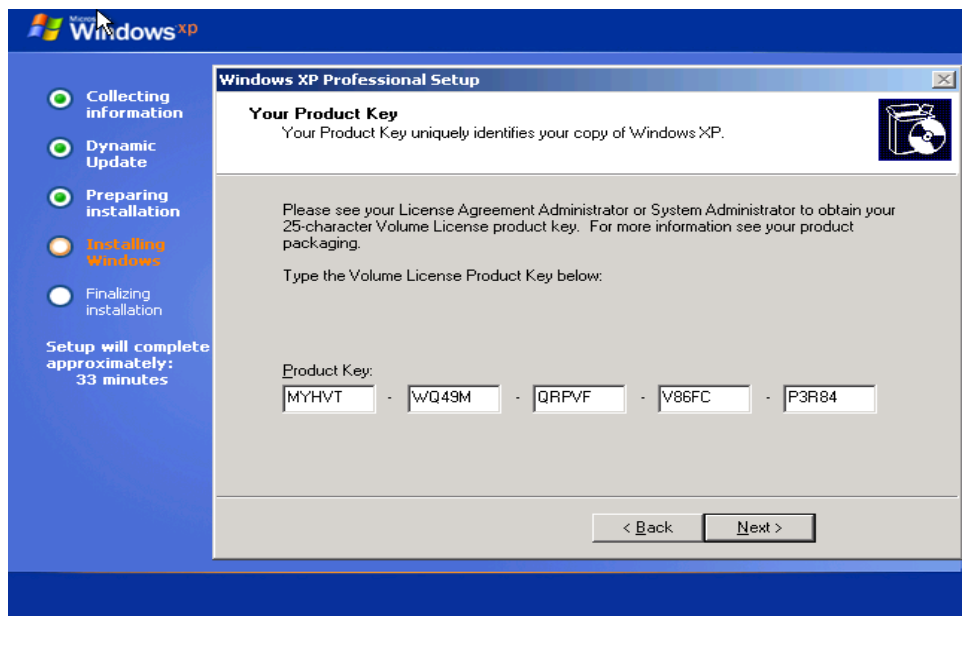

#### 49. Click next and type password

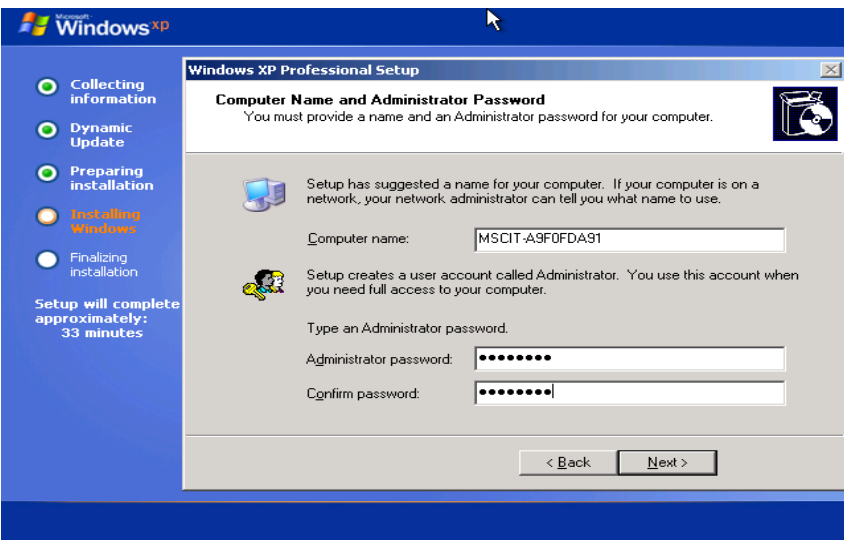

#### 50. Click Next

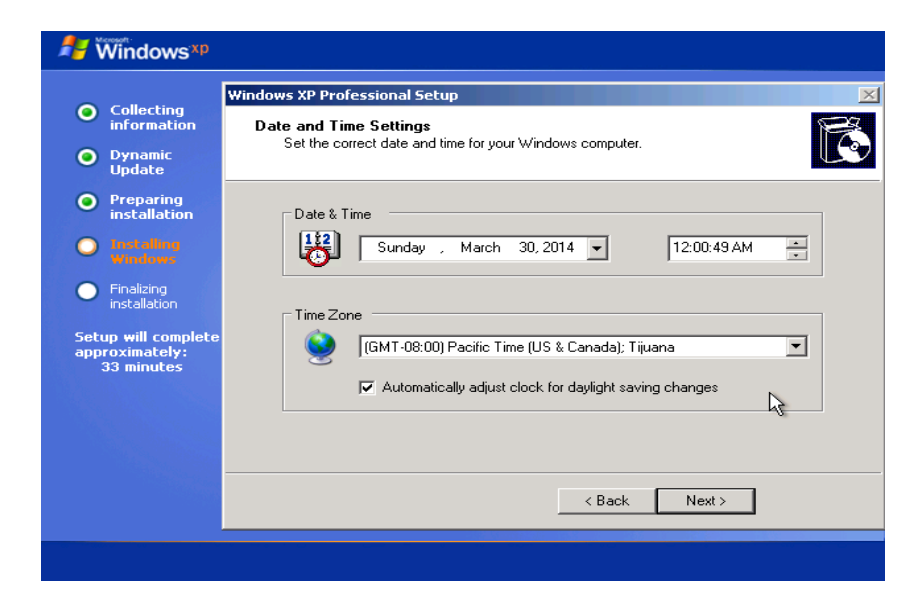

#### 51. After Click on Next

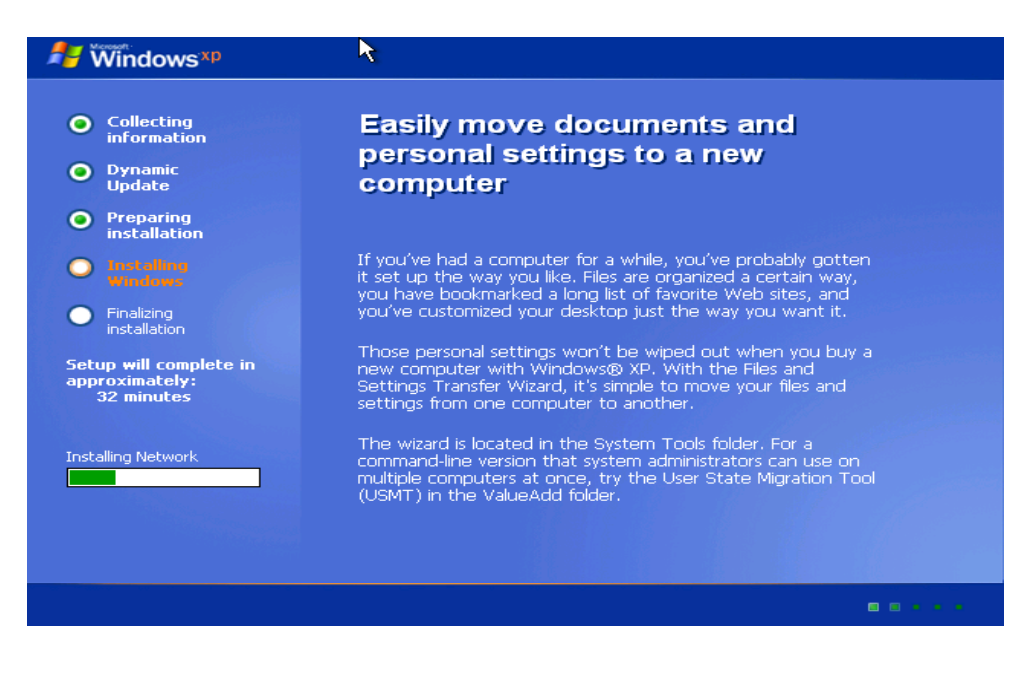

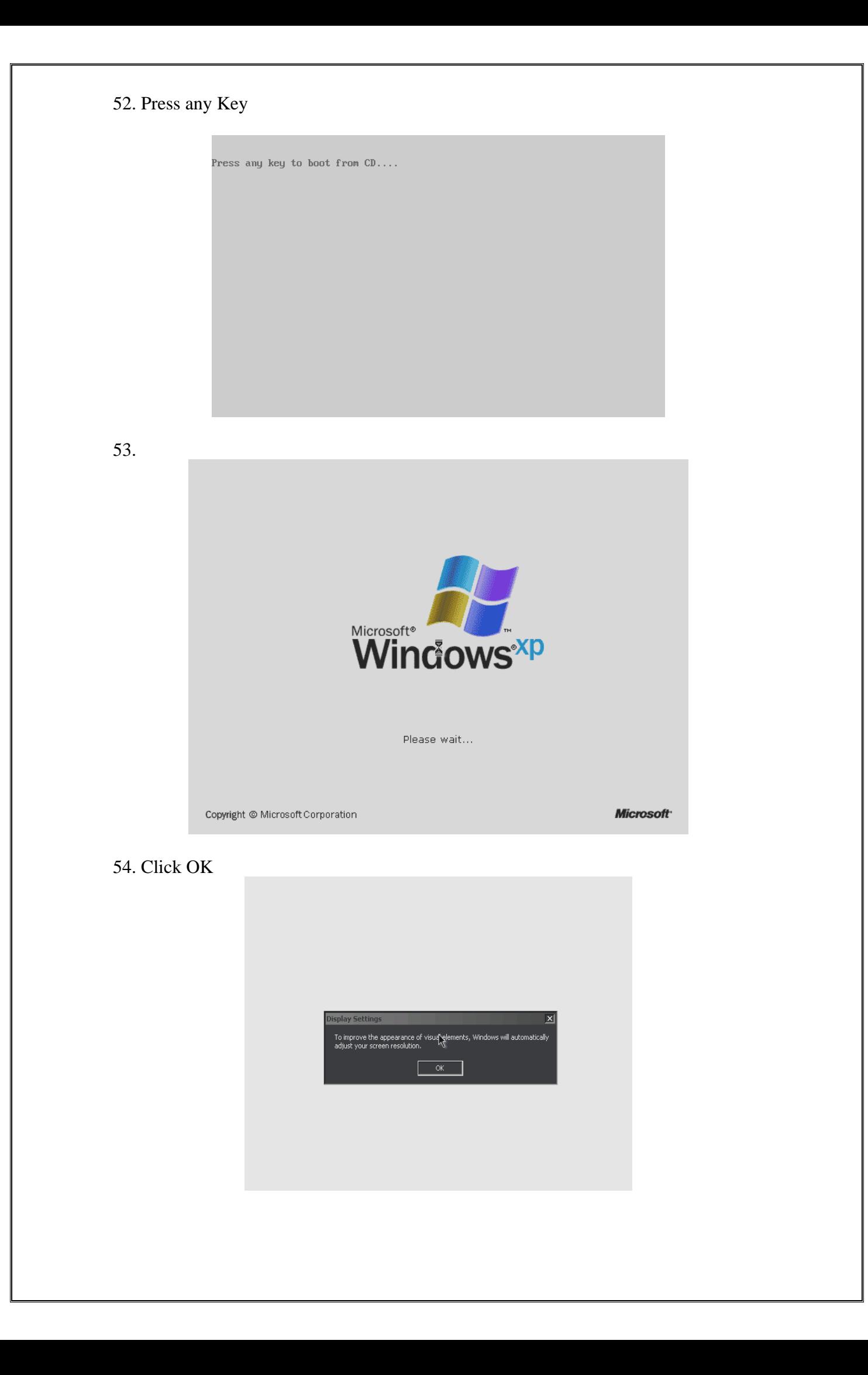

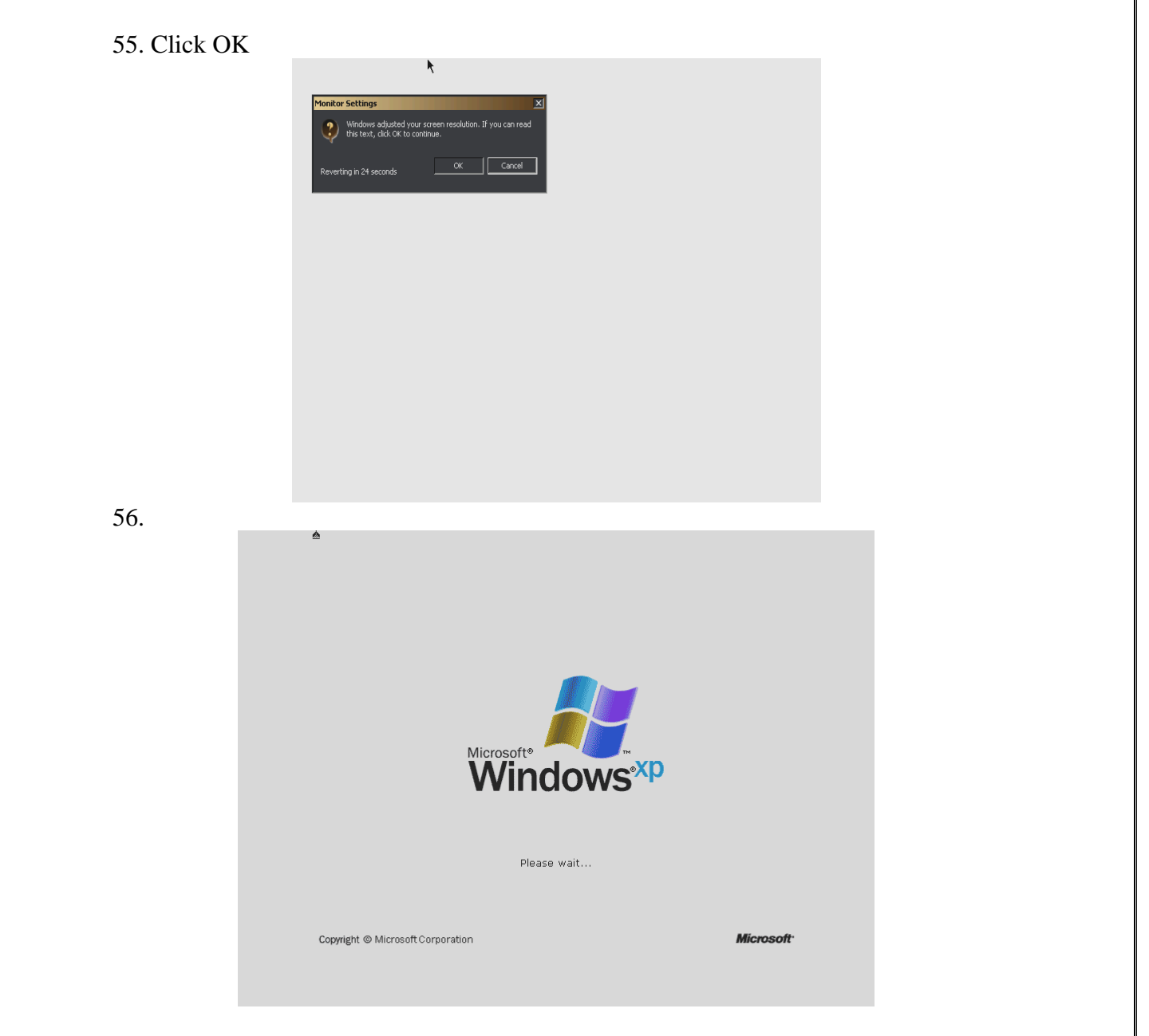

57. Click NEXT Button

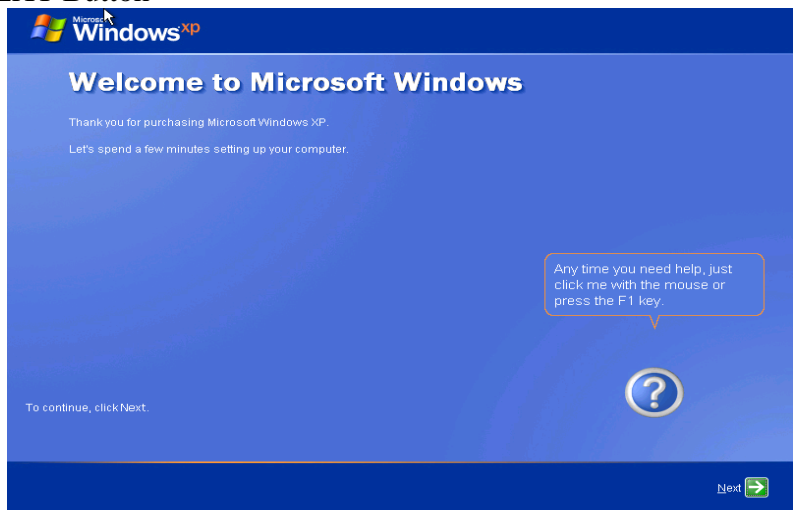

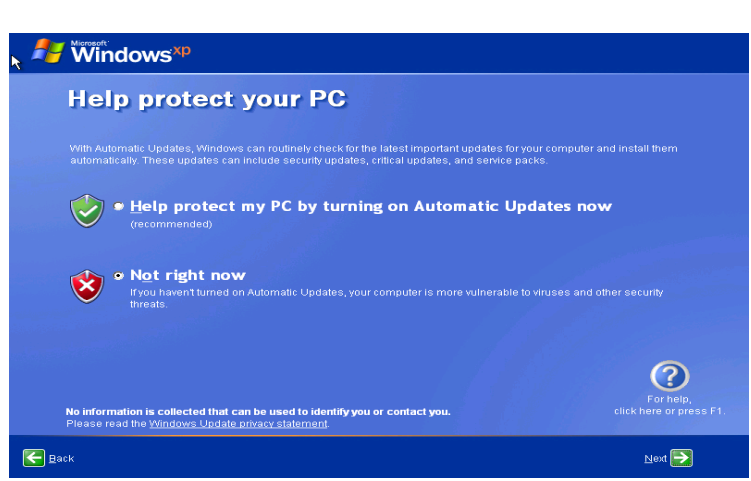

59. Type Your Name and click next

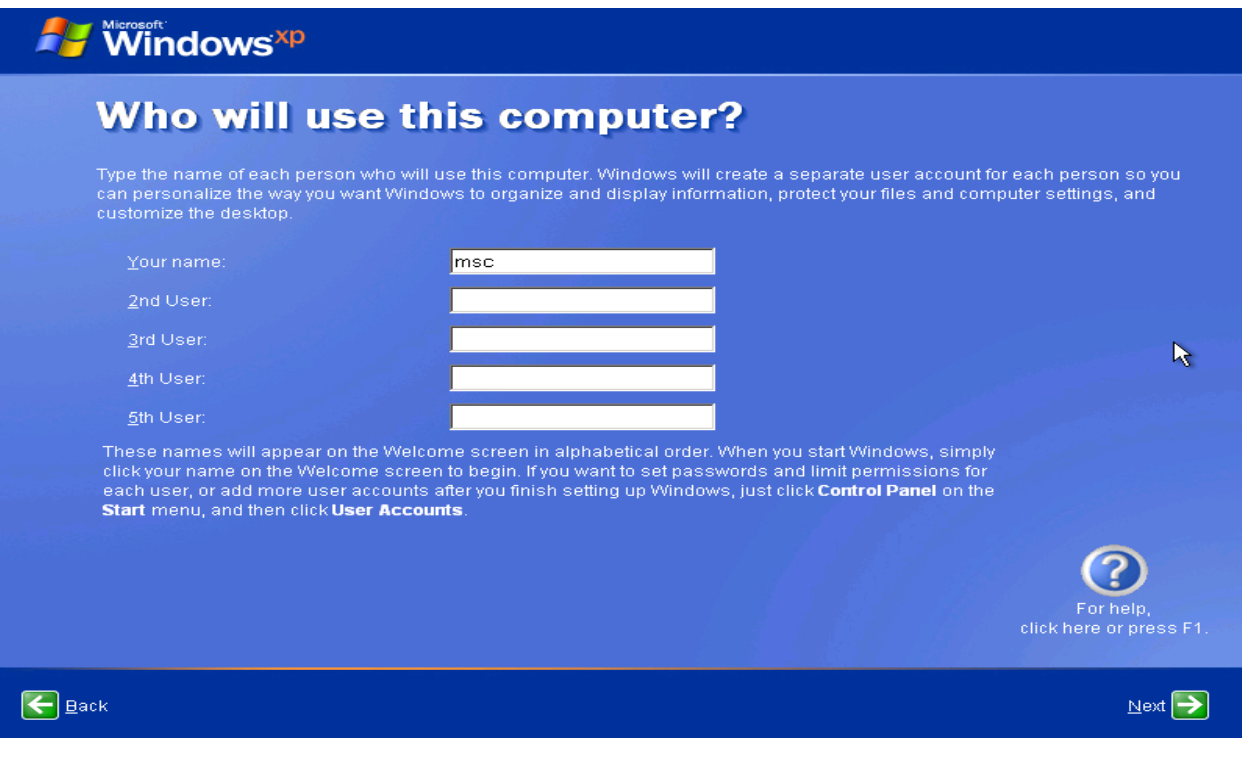

60. Click FINISH

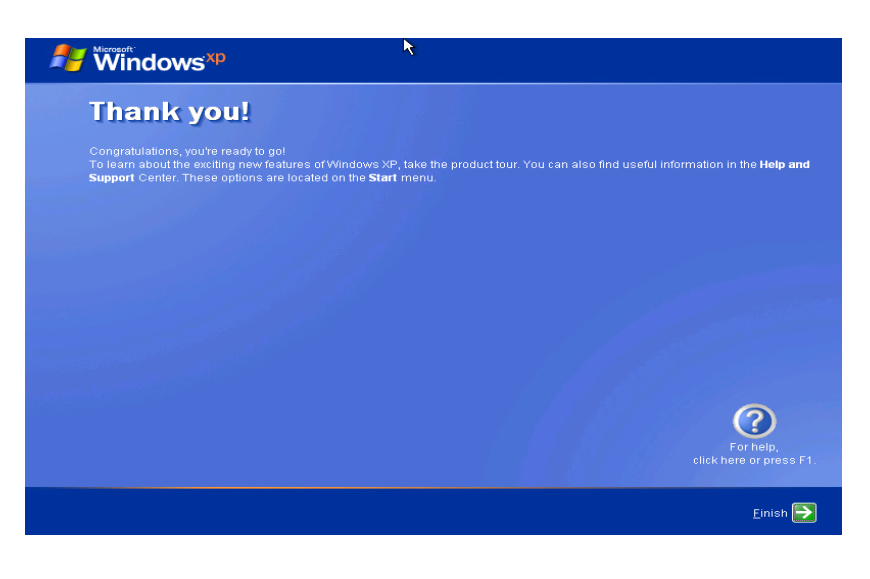

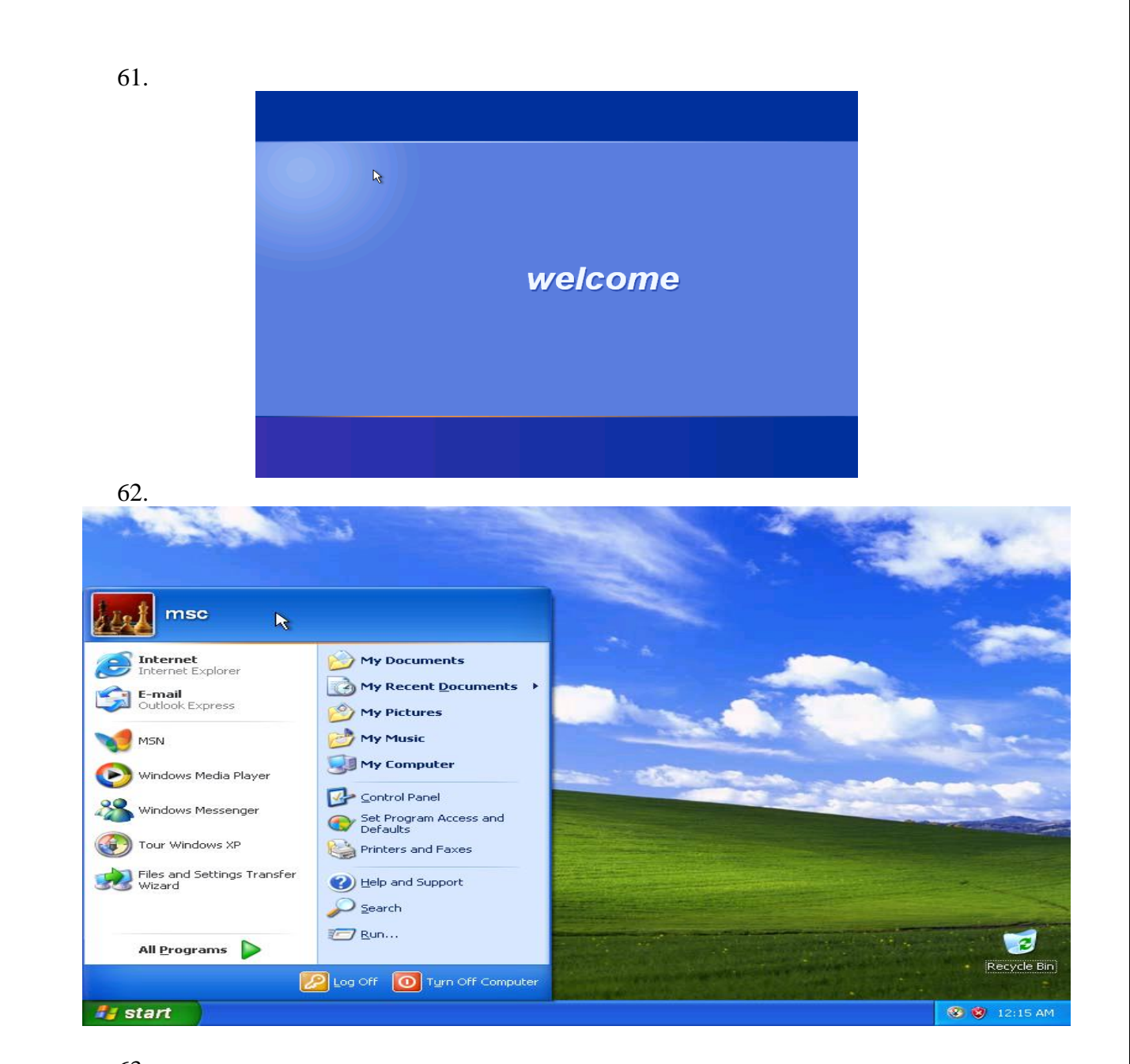

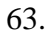

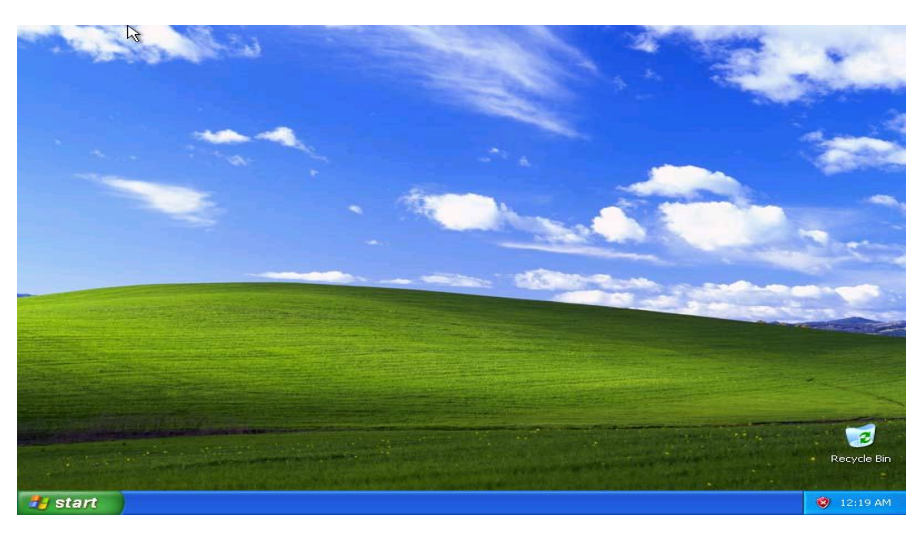

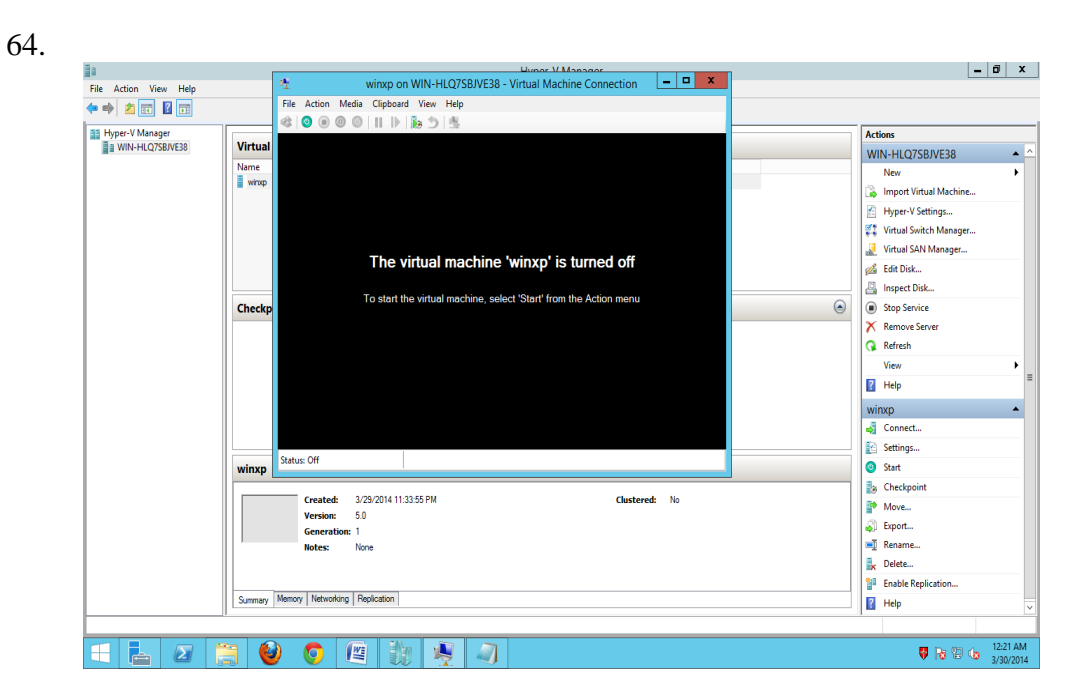

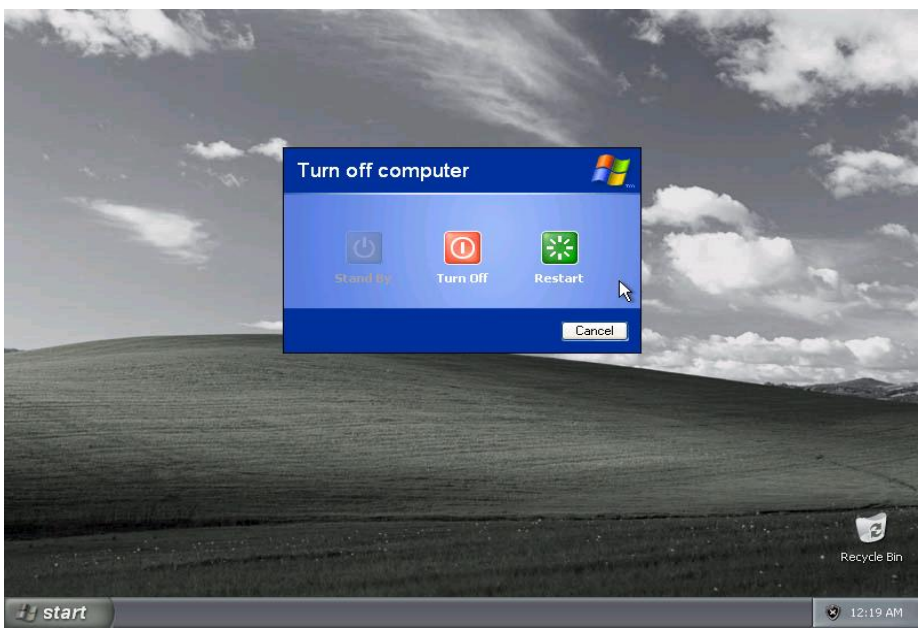